# **INSPIRON™**

## **GUIDA ALL'INSTALLAZIONE**

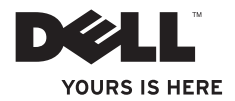

# **INSPIRON™**

### **GUIDA ALL'INSTALLAZIONE**

Modello normativo: Serie P07F Tipo normativo: P07F001; P07F002; P07F003

## **N.B., Attenzione e Avvertenza**

- **N.B.:** nella nota N.B. sono contenute informazioni importanti, utili all'utente per un migliore utilizzo del computer.
- **ATTENZIONE: un messaggio di ATTENZIONE indica un danno potenziale all'hardware o una perdita di dati e spiega come evitare il problema.**

**AVVERTENZA: un messaggio di AVVERTENZA indica un potenziale rischio di danni, anche gravi, a cose e persone.**

Se il computer acquistato è un Dell™ Serie n, qualsiasi riferimento fatto in questo documento ai sistemi operativi Microsoft® Windows® non è applicabile.

**Le informazioni contenute nel presente documento sono soggette a modifica senza preavviso.**

#### **© 2010 Dell Inc. Tutti i diritti riservati.**

 $\frac{1}{2}$  ,  $\frac{1}{2}$  ,  $\frac{1$ 

È severamente vietata qualsiasi forma di riproduzione del presente materiale senza l'autorizzazione scritta di Dell Inc.

Marchi commerciali utilizzati nel presente documento: Dell, il logo DELL, Inspiron, YOURS IS HERE, Solution Station e DellConnect sono marchi commerciali di Dell Inc.; AMD, AMD Athlon, AMD Turion, AMD Sempron e ATI Mobility Radeon sono marchi commerciali di Advanced Micro Devices, Inc.; Intel, Pentium, e Celeron sono marchi commerciali e Core è un marchio commerciale di Intel Corporation negli Stati Uniti e/o altri Paesi; Microsoft, Windows, Windows Vista, e il logo del pulsante Start di Windows Vista sono marchi o marchi registrati di Microsoft Corporation negli Stati Uniti e/o in altri Paesi; Ubuntu è un marchio registrato di Canonical Ltd.; Blu-ray Disc è un marchio di Blu-ray Disc Association; Bluetooth è un marchio registrato di proprietà di Bluetooth SIG, Inc. ed è utilizzato da Dell su licenza.

Altri marchi e nomi commerciali possono essere utilizzati in questo documento sia in riferimento alle aziende che rivendicano il marchio e i nomi che ai prodotti stessi. Dell Inc. nega qualsiasi partecipazione di proprietà relativa a marchi e nomi commerciali diversi da quelli di sua proprietà.

#### **Giugno 2010 P/N KXX9W Rev. A01**

## **Sommario**

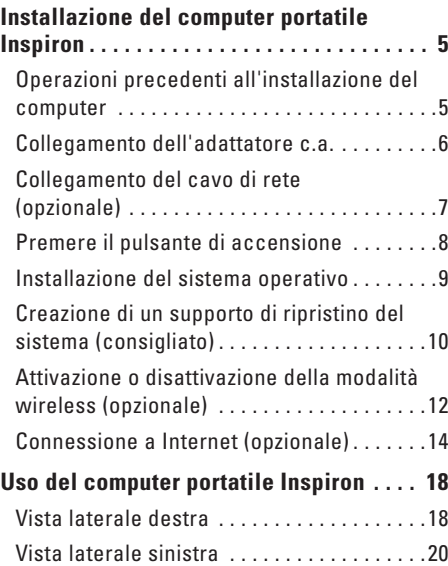

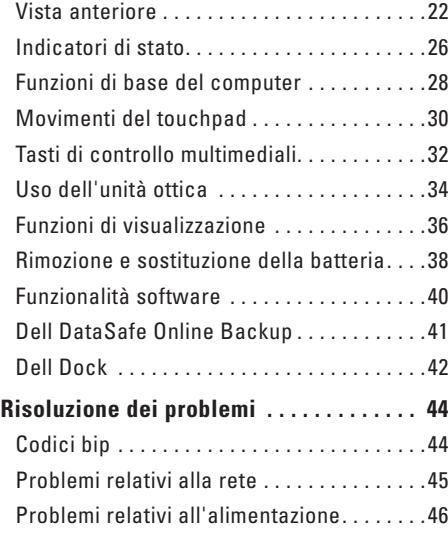

#### **Sommario**

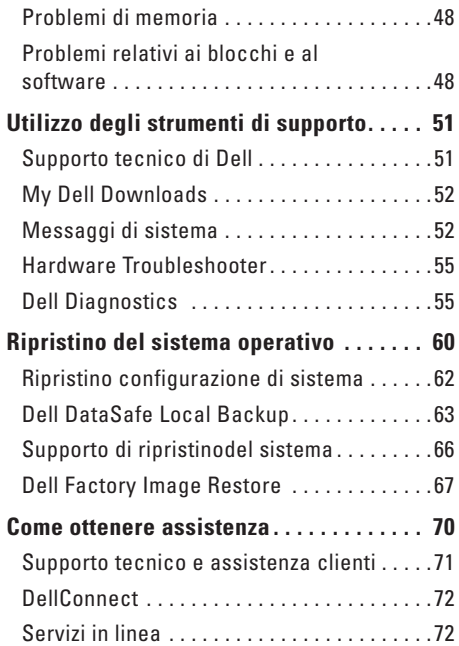

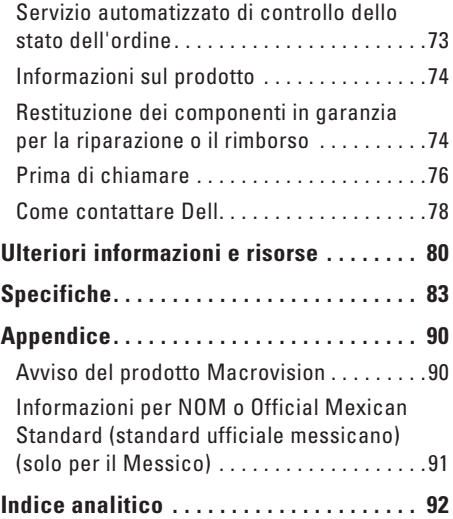

## <span id="page-6-0"></span>**Installazione del computer portatile Inspiron**

Questa sezione fornisce informazioni sulle modalità di installazione del computer portatile Inspiron™.

## **Operazioni precedenti all'installazione del computer**

Quando si decide l'ubicazione del computer in un ambiente, accertarsi che sia possibile raggiungere comodamente una presa di corrente, che vi sia spazio sufficiente per un'adeguata ventilazione e che sia presente una superficie piana sulla quale posizionarlo.

Una scarsa ventilazione intorno al computer portatile Inspiron può provocarne il surriscaldamento. Per evitare ciò, accertarsi che vi sia uno spazio libero di almeno 10,2 cm sul retro del computer e di almeno 5,1 cm su tutti gli altri lati. Non posizionare mai il computer, quando è acceso, in uno spazio chiuso, ad esempio in un armadietto o in un cassetto.

**AVVERTENZA: non ostruire le prese d'aria, non introdurvi oggetti ed evitare l'accumulo di polvere. Quando il computer Dell™ è acceso, non collocarlo in un ambiente scarsamente ventilato, ad esempio una valigetta chiusa, o su superfici in tessuto, come coperte o tappeti. Ciò potrebbe provocare il danneggiamento del computer, alterarne le prestazioni o causare incendi. La ventola viene attivata quando il computer si surriscalda. Il rumore della ventola è normale e non indica alcun problema relativo alla ventola o al computer.**

**ATTENZIONE: se sul computer vengono appoggiati o impilati oggetti pesanti o taglienti, potrebbe danneggiarsi permanentemente.**

## <span id="page-7-1"></span><span id="page-7-0"></span>**Collegamento dell'adattatore c.a.**

Collegare l'adattatore c.a. al computer e inserirlo poi in una presa a muro o in un dispositivo di protezione da sovracorrente.

**AVVERTENZA: l'adattatore c.a. è compatibile con le prese elettriche di qualsiasi Paese. I connettori di alimentazione e le prese multiple variano invece da Paese a Paese. L'uso di un cavo non compatibile o non correttamente collegato a una presa multipla o a una presa elettrica potrebbe provocare incendi o danni permanenti al computer.**

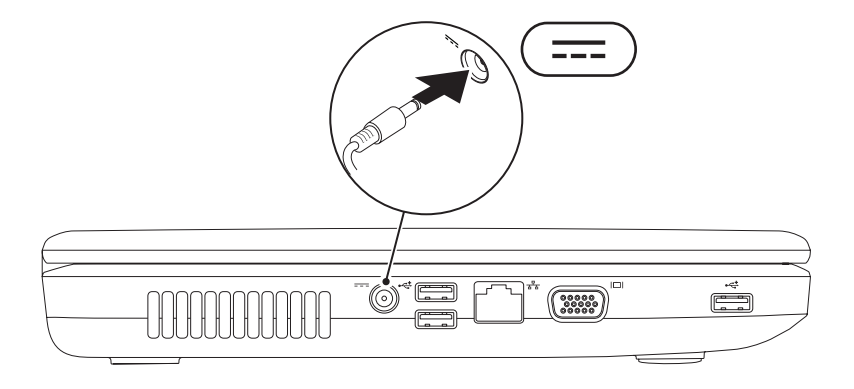

**Installazione del computer portatile Inspiron** 

## <span id="page-8-0"></span>**Collegamento del cavo di rete (opzionale)**

Per utilizzare una connessione di rete cablata, collegare il cavo di rete.

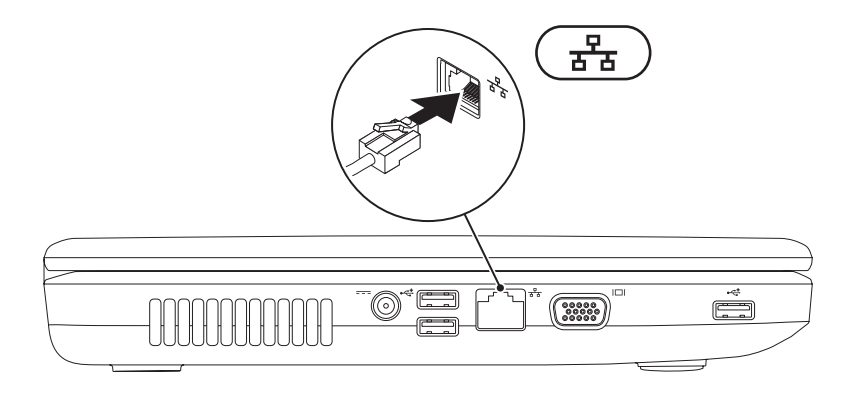

## <span id="page-9-0"></span>**Premere il pulsante di accensione**

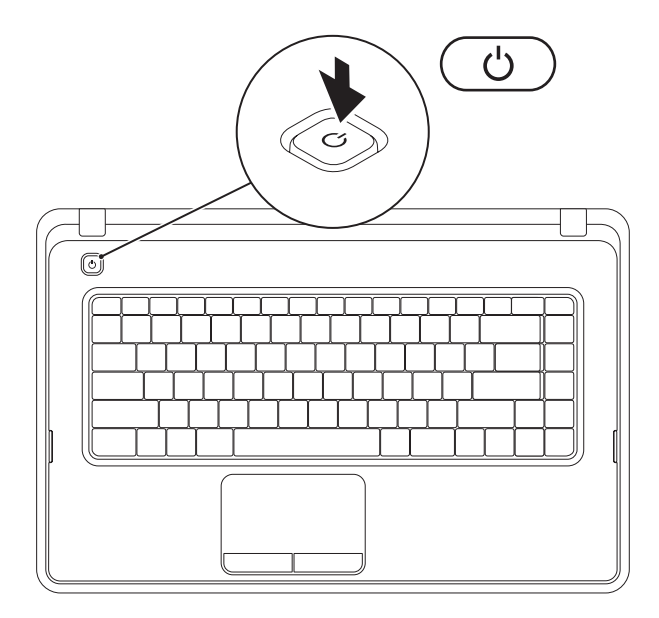

## <span id="page-10-0"></span>**Installazione del sistema operativo**

Il computer Dell è preconfigurato con il sistema operativo scelto al momento dell'acquisto.

#### **Microsoft® Windows®**

Per la prima installazione di Windows, seguire le istruzioni visualizzate sullo schermo. Il completamento di questa procedura è obbligatorio e può richiedere del tempo. Nelle schermate di installazione di Windows vengono riportate numerose procedure, comprese quelle relative all'accettazione dei contratti di licenza, all'impostazione delle preferenze e alla configurazione della connessione Internet.

#### **ATTENZIONE: non interrompere la procedura di installazione del sistema operativo, così da evitare di rendere il computer inutilizzabile e di dover installare nuovamente il sistema operativo.**

- 
- **N.B.:** per garantire prestazioni ottimali del computer, si consiglia di scaricare e installare la versione più recente di BIOS e driver del computer disponibile all'indirizzo **support.dell.com**.
- **N.B.:** per maggiori informazioni sul sistema operativo e le sue funzionalità, consultare il sito **support.dell.com/MyNewDell**.

#### **Ubuntu®**

Per la prima installazione di Ubuntu, seguire le istruzioni visualizzate.

## <span id="page-11-0"></span>**Creazione di un supporto di ripristino del sistema (consigliato)**

- 
- **N.B.:** è consigliabile creare un supporto di ripristino del sistema non appena si configura Microsoft Windows.

Il supporto di ripristino del sistema può essere utilizzato per ripristinare il computer allo stato operativo in cui si trovava al momento dell'acquisto, conservando al contempo i file di dati senza bisogno di utilizzare il disco Operating System. È possibile utilizzare il supporto di ripristino del sistema se le modifiche apportate all'hardware, al software, alle unità o ad altre impostazioni di sistema hanno reso il computer instabile.

Per creare un supporto di ripristino del sistema sono necessari i seguenti componenti:

- • Dell DataSafe Local Backup
- • Chiave USB con una capacità minima di 8 GB o DVD-R/DVD+R/Blu-ray Disc™
- **Z.** N.B.: Dell DataSafe Local Backup non supporta dischi riscrivibili.

Per creare un supporto di ripristino del sistema:

- **1.** Assicurarsi che l'adattatore c.a. sia collegato (consultare "Collegamento dell'adattatore c.a." a pagina [6](#page-7-1)).
- **2.** Inserire il disco o la chiave USB nel computer.
- **3.** Fare clic su **Start** → **Programmi**→ **Dell DataSafe Local Backup**.
- **4.** Fare clic su **Create Recovery Media**.
- **5.** Seguire le istruzioni visualizzate.
- **N.B.:** per informazioni relative all'utilizzo del supporto di ripristino del sistema, consultare "Supporto di ripristino del sistema" a pagina [66.](#page-67-1)

## <span id="page-13-0"></span>**Attivazione o disattivazione della modalità wireless (opzionale)**

<span id="page-13-1"></span>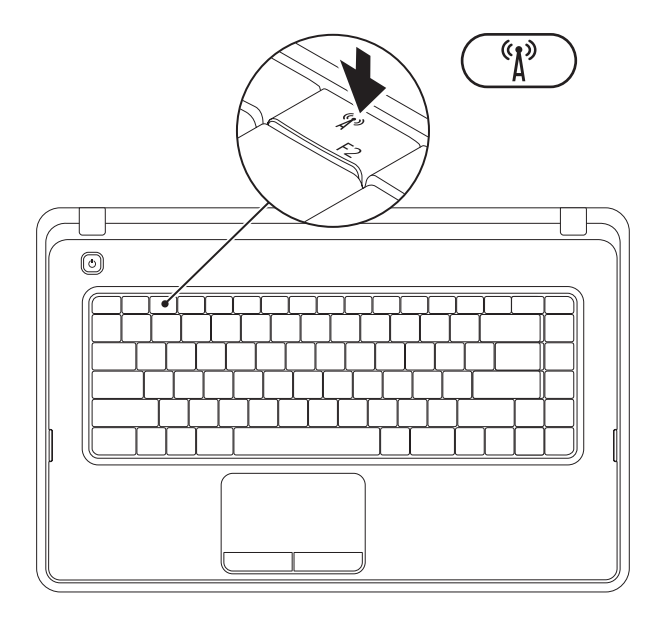

Premere il tasto  $\binom{n}{k}$  sulla riga dei tasti funzione della tastiera per attivare o disattivare la modalità wireless. Sullo schermo viene visualizzata l'icona di attivazione o disattivazione wireless per indicarne lo stato.

Modalità wireless attivata

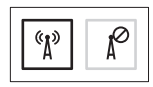

Modalità wireless disattivata

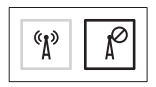

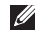

**N.B.:** questo tasto consente di disattivare rapidamente tutti i segnali radio wireless (WiFi e Bluetooth®) sul computer, ad esempio quando viene chiesto di disattivare tutti i segnali radio wireless su un volo aereo.

## <span id="page-15-0"></span>**Connessione a Internet (opzionale)**

Per effettuare una connessione a Internet, sono necessari una connessione a un modem esterno o di rete e un account presso un provider di servizi Internet (ISP).

Se con l'ordine originale non è stato acquistato alcun modem USB esterno o adattatore WLAN, è possibile acquistarne uno all'indirizzo **www.dell.com**.

#### **Configurazione di una connessione cablata**

- • Se si utilizza una connessione remota, collegare la linea telefonica al modem USB esterno (opzionale) e alla presa a muro del telefono prima di configurare la connessione a Internet.
- • Se si utilizza una connessione modem DSL o via cavo/satellite, rivolgersi al proprio ISP o al fornitore del servizio di telefonia mobile per ricevere istruzioni sulla configurazione. Per completare la configurazione della connessione cablata a Internet, attenersi alle istruzioni descritte in "Configurazione della connessione Internet" a pagina [16.](#page-17-0)

#### **Configurazione di una connessione wireless**

**N.B.:** per configurare un router wireless, consultare la documentazione fornita con il router.

Prima di poter utilizzare la connessione Internet wireless, è necessario collegare il computer al router wireless.

Per configurare la connessione a un router wireless:

#### Windows<sup>®</sup> 7

- **1.** Accertarsi che la modalità wireless sia attivata sul computer (consultare "Attivazione o disattivazione della modalità wireless" a pagina [12\)](#page-13-1).
- **2.** Salvare e chiudere i file aperti e uscire da tutte le applicazioni in esecuzione.
- **3.** Fare clic su Start <sup>●</sup>→ Pannello di **controllo**.
- **4.** Nella casella di ricerca, digitare rete, quindi fare clic su **Centro connessioni di rete e condivisione** → **Connetti a una rete**.
- **5.** Seguire le istruzioni visualizzate sullo schermo per completare l'installazione.

#### Windows Vista®

- **1.** Accertarsi che la modalità wireless sia attivata sul computer (consultare "Attivazione o disattivazione della modalità wireless" a pagina [12\)](#page-13-1).
- **2.** Salvare e chiudere i file aperti e uscire da tutte le applicazioni in esecuzione.
- **3.** Fare clic su Start <sup>●</sup>→ Connetti a.
- **4.** Seguire le istruzioni visualizzate sullo schermo per completare l'installazione.

#### **Configurazione della connessione Internet**

I provider di servizi Internet, o ISP (Internet Service Provider), e i servizi da essi offerti variano da Paese a Paese. Per conoscere le offerte disponibili nel proprio Paese, contattare il proprio ISP.

Se non è possibile connettersi a Internet mentre in precedenza la connessione era riuscita, la causa potrebbe essere un'interruzione del servizio da parte dell'ISP. Contattare l'ISP per verificare lo stato del servizio o ripetere la connessione più tardi.

Tenere sotto mano le informazioni relative all'ISP. Se non si dispone di un account ISP, consultare la procedura guidata **Connessione a Internet** per ottenerne uno.

<span id="page-17-0"></span>Per configurare la connessione a Internet: **Windows 7** 

- **1.** Salvare e chiudere i file aperti e uscire da tutte le applicazioni in esecuzione.
- **2.** Fare clic su Start <sup>●</sup>→ Pannello di **controllo.**
- **3.** Nella casella di ricerca, digitare rete, quindi, fare clic su **Centro connessioni di rete e condivisione** → **Configura una connessione o rete**→ **Connessione a Internet**.

Viene visualizzata la finestra **Connessione a Internet**.

- **N.B.:** se non si è certi del tipo di connessione da selezionare, fare clic su **Aiutami a scegliere** oppure contattare il proprio ISP.
- **4.** Seguire le istruzioni visualizzate e utilizzare le informazioni di configurazione fornite dall'ISP per completare la configurazione.

#### Windows Vista

- **1.** Salvare e chiudere i file aperti e uscire da tutte le applicazioni in esecuzione.
- **2.** Fare clic su Start  $\bigoplus$  → Panello di controllo.
- **3.** Nella casella di ricerca, digitare rete, quindi, fare clic su **Centro connessioni di rete e condivisione**→ **Configura connessione o rete**→ **Connessione a Internet**.

Verrà visualizzata la finestra **Connessione a Internet**.

- 
- **N.B.:** se non si è certi del tipo di connessione da selezionare, fare clic su **Aiutami a scegliere** oppure contattare il proprio ISP.
- **4.** Seguire le istruzioni visualizzate e utilizzare le informazioni di configurazione fornite dall'ISP per completare la configurazione.

# <span id="page-19-0"></span>**Uso del computer portatile Inspiron**

Questa sezione fornisce informazioni sulle funzioni disponibili sul computer portatile Inspiron™.

## **Vista laterale destra**

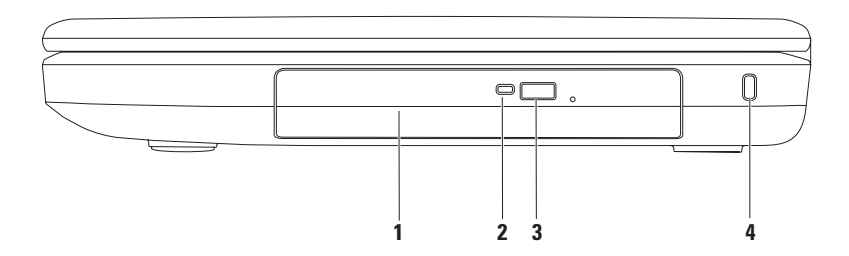

- **1 Unità ottica**: riproduce o registra solo CD e DVD. Per ulteriori informazioni, vedere "Utilizzo dell'unità ottica" a pagina [34.](#page-35-1)
- **2 Spia dell'unità ottica**: lampeggia quando si preme il pulsante di espulsione dell'unità ottica o quando si inserisce un disco che viene poi letto.
- **3 Pulsante di espulsione dell'unità ottica**: quando viene premuto, consente di espellere il cassetto dell'unità ottica.
- **4 Slot per il cavo di sicurezza**: consente di fissare al computer un cavo di sicurezza disponibile in commercio.

**N.B.**: prima di acquistare un cavo di sicurezza, accertarsi che sia compatibile con lo slot per il cavo di sicurezza del computer.

<span id="page-21-0"></span>**Uso del computer portatile Inspiron**

## **Vista laterale sinistra**

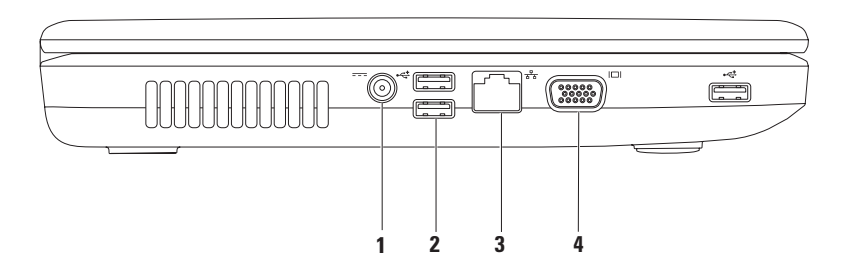

- **1 Connettore dell'adattatore c.a.**: consente di collegare un adattatore c.a. per l'alimentazione del computer e il caricamento della batteria.
- **2 Connettori USB 2.0 (3)**: consentono di collegare periferiche USB, ad esempio un mouse, una tastiera, una stampante, un'unità esterna o un lettore MP3.
- **3 Connettore di rete**: consente di collegare il computer a una rete o a una periferica a banda larga se si utilizza una rete cablata.
- **4 Connettore VGA**: consente di collegare un monitor o un proiettore.

## <span id="page-23-0"></span>**Vista anteriore**

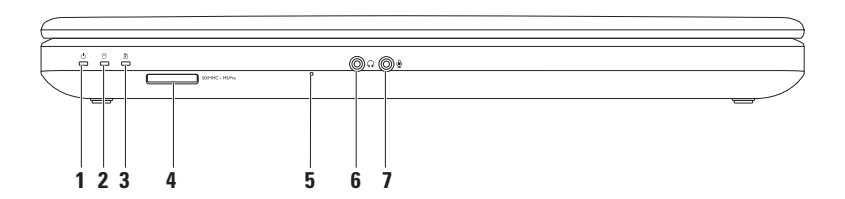

**1 Indicatore dello stato di alimentazione** : è acceso o lampeggia per indicare il livello di alimentazione.

Per maggiori informazioni sull'indicatore dello stato di alimentazione, leggere "Indicatori di stato" a pagina [26.](#page-27-1)

- **2 Indicatore di attività del disco rigido**: lampeggia per indicare l'attività del disco rigido quando il computer legge o scrive dati.
- **3 Indicatore di stato della batteria** : è acceso o lampeggia per indicare il livello di carica della batteria. Per ulteriori informazioni sull'indicatore di stato della batteria, consultare la sezione "Indicatori di stato" a pagina [26.](#page-27-1)

**N.B.:** la batteria risulta sotto carica quando il computer è alimentato tramite l'adattatore c.a.

**4** SDIMMC - MSIPro**l Lettore di schede multimediali 3 in 1**: consente di visualizzare e condividere in maniera rapida e semplice foto digitali, musica, video e documenti memorizzati sulla scheda di memoria.

**N.B.:** il computer viene fornito con una protezione di plastica inserita nello slot della scheda multimediale. In tal modo si proteggono gli slot inutilizzati dalla polvere e da altri corpi estranei. Conservare la protezione per utilizzarla quando nello slot non è installata alcuna scheda; le protezioni fornite con altri computer potrebbero non essere compatibili con il computer in uso.

**5 Microfono analogico**: fornisce audio di alta qualità per le videoconferenze e le registrazioni vocali.

- **6 Connettore uscita audio/cuffie:** consente di collegare un paio di cuffie o invia l'audio a un altoparlante collegato a una fonte di alimentazione o a un impianto audio.
- **7 Connettore entrata audio/microfono**: collega un microfono o consente l'ingresso di segnali da utilizzare con i programmi audio.

**Uso del computer portatile Inspiron** 

## <span id="page-27-1"></span><span id="page-27-0"></span>**Indicatori di stato**

**Indicatore di stato della batteria**

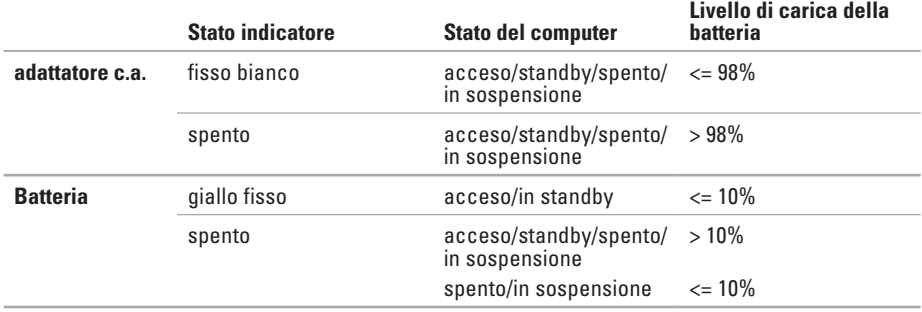

**N.B.:** la batteria risulta sotto carica quando il computer è alimentato tramite l'adattatore c.a.

#### **Spia del pulsante di accensione/spia dell'alimentazione**

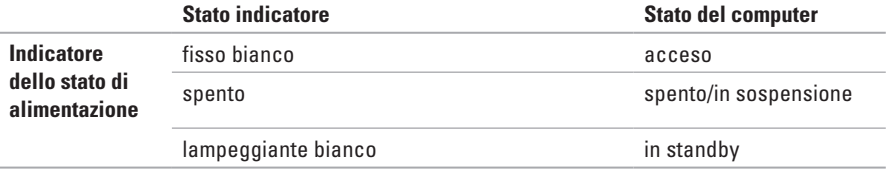

**N.B.:** per informazioni sui problemi relativi all'alimentazione, consultare la sezione "Problemi relativi all'alimentazione" a pagina [46.](#page-47-1)

<span id="page-29-0"></span>**Uso del computer portatile Inspiron**

## **Funzioni di base del computer**

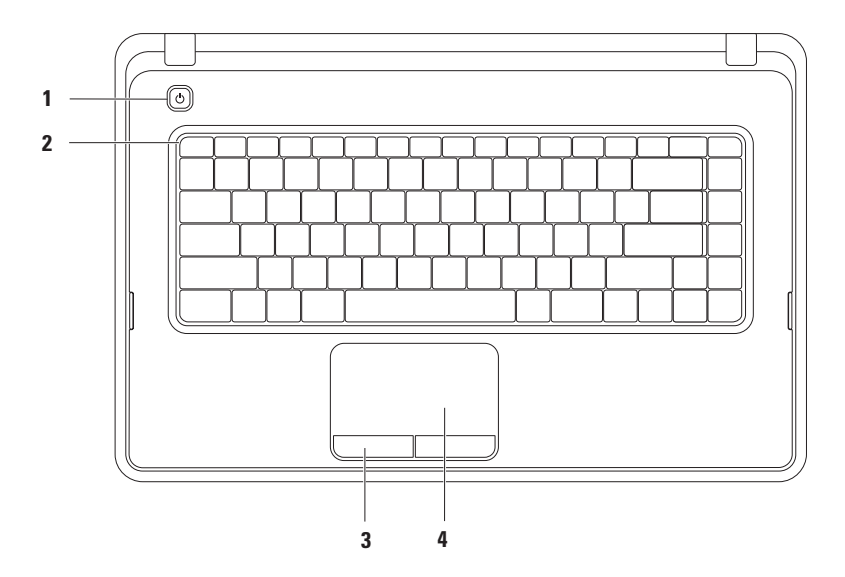

- **1 Pulsante di alimentazione** : se premuto, accende o spegne il computer.
- **2 Riga dei tasti funzione:** il tasto che abilita e disabilita la modalità wireless, i tasti per aumentare e diminuire la luminosità, i tasti multimediali e il tasto per abilitare e disabilitare il touchpad sono posizionati su questa riga. Per maggiori informazioni sui tasti multimediali, consultare "Tasti di controllo multimediali" a pagina [32.](#page-33-1)
- **3 Pulsanti del touchpad (2)** : offrono le stesse funzioni del tasto destro e sinistro possibili con un mouse.
- **4 Touchpad** : fornisce le funzionalità di un mouse, ovvero spostamento del cursore, trascinamento e spostamento degli elementi selezionati e clic sinistro toccando la superficie.

Il touchpad supporta le funzioni di scorrimento, zoom e rotazione. per modificare le impostazioni del touch pad, fare doppio clic sull'icona del touch pad di Dell nell'area di notifica del desktop. Per ulteriori informazioni, consultare "Movimenti sul touchpad" a pagina [30.](#page-31-1)

**N.B.:** per abilitare o disabilitare il touchpad, premere il tasto sulla  $\blacksquare$  riga dei tasti funzione della tastiera.

## <span id="page-31-1"></span><span id="page-31-0"></span>**Movimenti del touchpad**

#### **Scorrimento**

Consente di scorrere il contenuto visualizzato. La funzione di scorrimento comprende:

**Scorrimento tradizionale**: consente di scorrere verso l'alto o il basso e verso destra o sinistra.

Per scorrere verso l'alto o il basso:

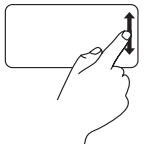

Spostare il dito verso l'alto o verso il basso nell'area di scorrimento verticale (parte destra del touchpad).

Per scorrere verso destra o sinistra:

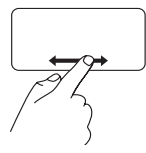

Spostare il dito verso destra o verso sinistra nell'area di scorrimento orizzontale (parte inferiore del touchpad).

**Scorrimento circolare**: consente di scorrere verso l'alto o il basso e verso destra o sinistra.

Per scorrere verso l'alto o il basso:

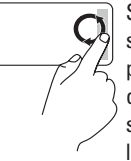

Spostare un dito nell'area di scorrimento verticale (la parte più a destra del touchpad) con un movimento circolare in senso orario per scorrere verso l'alto o antiorario per scorrere verso il basso.

Per scorrere verso destra o sinistra:

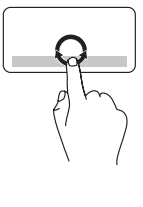

Spostare il dito nell'area di scorrimento orizzontale (parte inferiore del touchpad) con un movimento circolare in senso orario per scorrere verso destra oppure in senso antiorario per scorrere verso sinistra.

#### **Zoom**

Consente di ingrandire o ridurre le dimensioni del contenuto dello schermo. La funzione di zoom comprende:

**Zoom con un dito**: consente l'ingrandimento o la riduzione.

Per eseguire lo zoom in avanti:

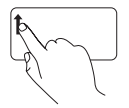

Spostare un dito verso l'alto nell'area dello zoom (parte sinistra del touchpad).

Per eseguire lo zoom indietro:

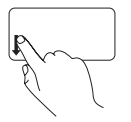

Spostare un dito verso il basso nell'area dello zoom (parte sinistra del touchpad).

## <span id="page-33-1"></span><span id="page-33-0"></span>**Tasti di controllo multimediali**

I tasti di controllo multimediali si trovano sulla riga dei tasti funzione della tastiera.

Per utilizzare i controlli multimediali, premere il tasto multimediale corrispondente. È possibile configurare i tasti di controllo multimediali utilizzando **l'utilità System Setup (BIOS)** o il **Centro PC portatile Windows**.

#### **Utilità di configurazione del sistema del BIOS**

- **1.** Durante il POST premere <F2> per accedere all'utilità di configurazione del sistema del BIOS.
- **2.** In **Function Key Behavior** (Configurazione tasti funzione), selezionare **Multimedia Key First**  (Prima tasto multimediale) o **Function Key First** (Prima tasto funzione).

**Multimedia Key First (Prima tasto multimediale)**: opzione di impostazione predefinita. Premendo un tasto multimediale, viene eseguita l'azione multimediale associata. Per il tasto funzione, premere <Fn> + il tasto funzione desiderato.

**Function Key First** (Prima tasto funzione): premere un tasto funzione per eseguire la funzione associata.

Per l'azione multimediale, premere <Fn> + il tasto di controllo multimediale necessario.

**N.B.:** l'opzione **Multimedia Key First** (Prima il tasto multimediale) è attiva solo nel sistema operativo.

#### **Windows Mobility Center (Centro PC portatile Windows)**

- **1.** Premere  $\langle \mathbf{F} \rangle$  ><X> per avviare il Centro PC portatile Windows.
- **2.** In **Function Key Row** (Riga tasti funzione) selezionare **Function Key** (Tasto funzione) o **Multimedia Key** (Tasto multimediale).

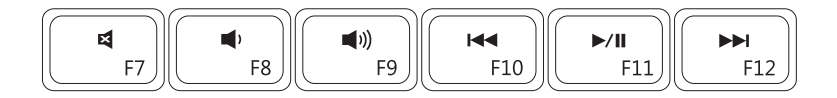

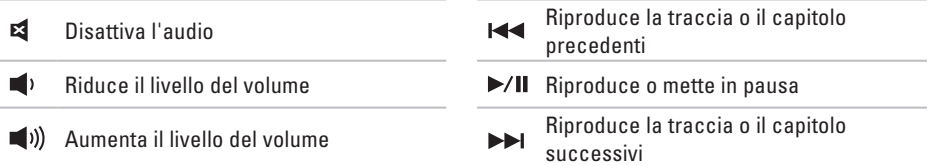

## <span id="page-35-1"></span><span id="page-35-0"></span>**Uso dell'unità ottica**

**ATTENZIONE: non esercitare pressione sul cassetto dell'unità ottica durante l'apertura o la chiusura. Lasciare chiuso il cassetto dell'unità ottica quando non è utilizzato.** 

**ATTENZIONE: non spostare il computer durante la riproduzione o la registrazione di un disco.** 

L'unità ottica consente di riprodurre o registrare CD e DVD. Accertarsi che il lato con la stampa o la scritta sia rivolto verso l'alto quando i dischi vengono inseriti nel cassetto dell'unità ottica.

Per inserire un disco nell'unità ottica:

- **1.** Premere il pulsante di espulsione sull'unità ottica.
- **2.** Estrarre il cassetto.
- **3.** Posizionare il disco, con il lato dell'etichetta rivolto verso l'alto, al centro del cassetto dell'unità ottica e farlo scattare sul perno.
- **4.** Spingere il cassetto all'interno dell'unità ottica.
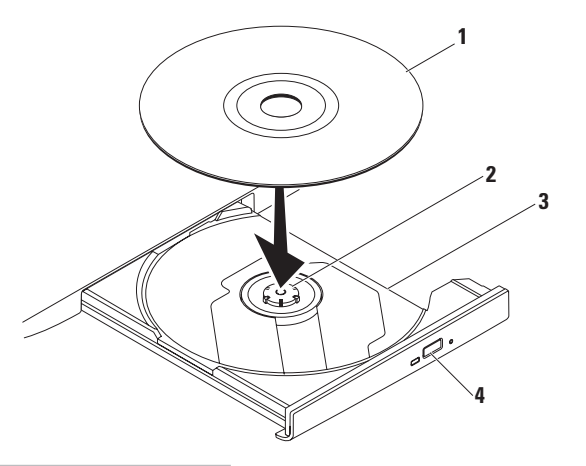

#### disco

perno

- cassetto dell'unità ottica
- pulsante di espulsione

### **Funzioni di visualizzazione**

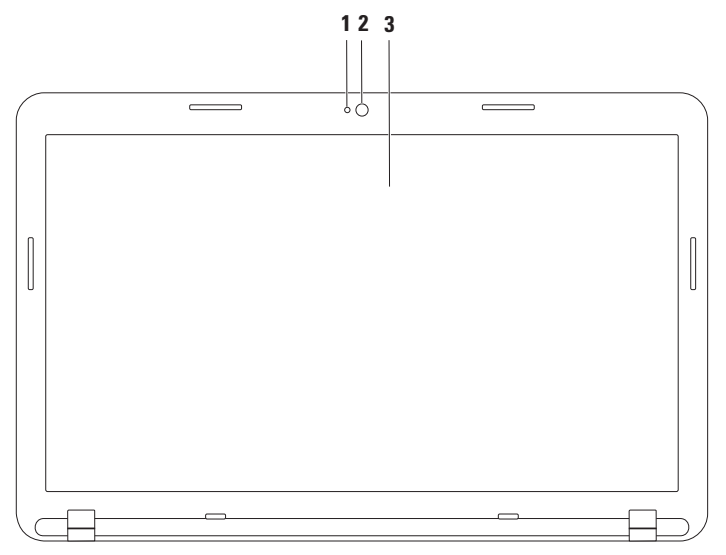

- **1 Indicatore di attività della videocamera**: indica se la videocamera è accesa o spenta.
- **2 Videocamera**: videocamera integrata per acquisire video, gestire videoconferenze e chat.
- **3 Schermo**: il tipo di schermo può variare in base alle scelte effettuate al momento dell'acquisto del computer. Per ulteriori informazioni sugli schermi, consultare la *Guida alla tecnologia Dell* **disponibile all'indirizzo support.dell.com/manuals** o nella seguente posizione:

Windows<sup>®</sup> 7: Start  $\bigoplus$  → Tutti i programmi → Dell Help Documentation (Documentazione della Guida di Dell)

Windows Vista<sup>®</sup>: Fare clic su Start  $\bigoplus$  → Guida e supporto tecnico→ Dell EDocs (Documentazione elettronica Dell)

# **Rimozione e sostituzione della batteria**

**AVVERTENZA: prima di eseguire le procedure descritte in questa sezione, seguire le istruzioni di sicurezza fornite con il computer.**

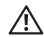

**AVVERTENZA: l'utilizzo di batterie non compatibili può aumentare il rischio di incendi o esplosioni. Questo computer deve utilizzare batterie acquistate esclusivamente da Dell. Non utilizzare batterie di altri computer.**

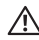

**AVVERTENZA: prima di rimuovere le batterie, spegnere il computer e rimuovere i cavi esterni (incluso l'adattatore c.a.).**

Per rimuovere la batteria:

- **1.** Spegnere il computer e capovolgerlo.
- **2.** Far scorrere i dispositivi a scatto di blocco e di rilascio della batteria in posizione di sblocco.
- **3.** Estrarre e sollevare la batteria dall'alloggiamento.

Per reinserire la batteria:

- **1.** Allineare le linguette sulla batteria alle scanalature nel vano batteria.
- **2.** Far scorrere la batteria nel vano fino a quando non scatta in posizione.
- **3.** Far scorrere il dispositivo di blocco a scatto della batteria in posizione di blocco.

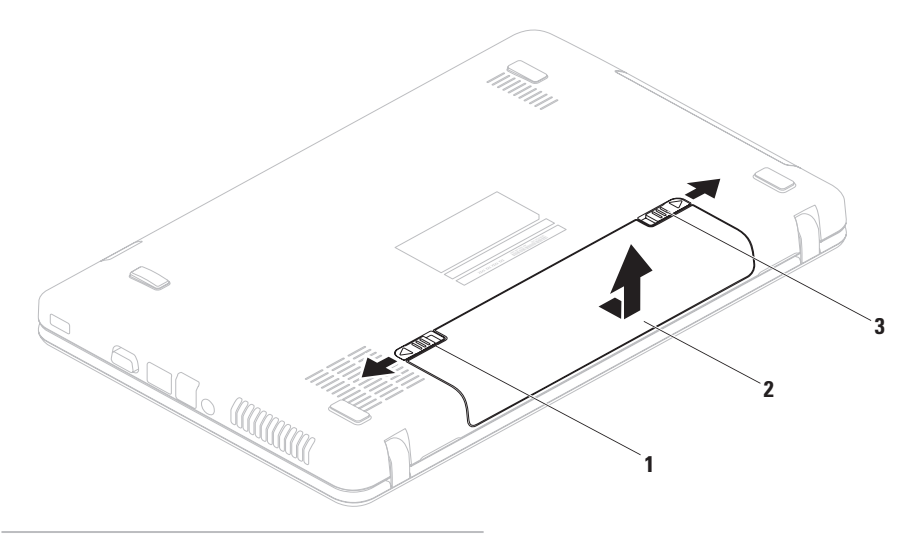

- dispositivo di blocco a scatto della batteria
- batteria
- dispositivo a scatto di rilascio della batteria

## **Funzionalità software**

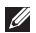

**N.B.:** per ulteriori informazioni sulle funzionalità descritte in questa sezione, consultare la *Guida alla tecnologia Dell*disponibile all'indirizzo **support.dell.com/manuals** o nella seguente posizione:

Windows<sup>®</sup> 7: Start  $\bigoplus$  → Tutti i programmi → Dell Help Documentation (Documentazione della Guida di Dell)

Windows Vista®: Fare clic su Start  $\bigcirc$  → Guida e supporto tecnico→ Dell EDocs (Documentazione elettronica Dell)

### **Produttività e comunicazione**

È possibile utilizzare il computer per creare presentazioni, opuscoli, biglietti di auguri, volantini e fogli di calcolo. È inoltre possibile modificare e visualizzare fotografie e immagini digitali. Il software installato sul computer è indicato nell'ordine di acquisto.

Una volta eseguito il collegamento a Internet, è possibile accedere a siti Web, impostare un account di posta elettronica, caricare e scaricare file e così via.

### **Intrattenimento e contenuti multimediali**

Il computer può essere utilizzato per guardare video, giocare e ascoltare musica e stazioni radiofoniche su Internet.

È possibile scaricare o copiare immagini e file video da dispositivi portatili, quali fotocamere digitali e telefoni cellulari. Le applicazioni software opzionali consentono di organizzare e creare musica e file video che possono essere registrati su disco, salvati su prodotti portatili quali lettori MP3 e dispositivi palmari o riprodotti e visualizzati direttamente sui televisori collegati, sui proiettori e sui sistemi home theater.

### **Dell DataSafe Online Backup**

- **N.B.:** Dell DataSafe Online Backup potrebbe non essere disponibile in tutti i Paesi.
- **N.B.:** è consigliabile un tipo di connessione a banda larga per caricare e scaricare file più velocemente.

Dell DataSafe Online è un servizio di backup e ripristino automatico che aiuta a proteggere i propri dati e file importanti da incidenti quali furto, incendio o cause di forza maggiore. Si può accedere al servizio sul proprio computer utilizzando un account protetto da password.

Per ulteriori informazioni, visitare il sito **delldatasafe.com**.

Per pianificare i backup:

- **1.** Fare doppio clic sull'icona Dell DataSafe Online **C** nella barra delle applicazioni.
- **2.** Seguire le istruzioni visualizzate.

# **Dell Dock**

Dell Dock è un gruppo di icone che consente di accedere semplicemente alle applicazioni, alle cartelle e ai file più utilizzati. La dock può essere personalizzata come segue:

- • Aggiungendo o rimuovendo le icone
- • Modificando il colore e la posizione della dock
- • Raggruppando le icone correlate in categorie
- • Modificando il comportamento delle icone

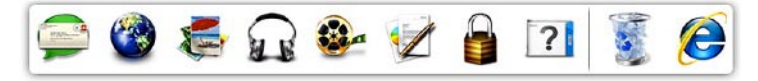

### **Aggiunta di una categoria**

- **1.** Fare clic con il pulsante destro del mouse sulla Dock, fare clic su **Add (Aggiungi)**→ **Category (Categoria)**. Verrà visualizzata la finestra **Add/Edit Category** (Aggiungi/Modifica categoria).
- **2.** Immettere un titolo per la categoria nel campo **Title** (Titolo).
- **3.** Dalla casella **Select an image:** (Selezionare un'immagine), selezionare un'icona per la categoria .
- **4.** Fare clic su **Save** (Salva).

### **Aggiunta di un'icona**

Trascinare l'icona sulla Dock o su una categoria.

#### **Rimozione di una categoria o icona**

- **1.** Fare clic con il pulsante destro del mouse sulla categoria o icona della Dock e fare clic su **Delete shortcut** (Elimina collegamento) o **Delete category** (Elimina categoria).
- **2.** Seguire le istruzioni visualizzate.

### **Personalizzazione della Dock**

- **1.** Fare clic con il pulsante destro del mouse sulla Dock e fare clic su **Advanced Setting...** (Impostazione avanzata...).
- **2.** Scegliere l'opzione desiderata per personalizzare la Dock.

# <span id="page-45-0"></span>**Risoluzione dei problemi**

Questa sezione fornisce informazioni sulla risoluzione dei problemi del computer. Se il problema non può essere risolto utilizzando le seguenti indicazioni, consultare la sezione "Uso degli strumenti di supporto" a pagina [51](#page-52-0) oppure la sezione "Come contattare Dell" a pagina [78.](#page-79-0)

# **Codici bip**

Se si verificano errori o problemi, è possibile che il computer all'avvio emetta una serie di segnali acustici. Questa serie, detta codice bip, identifica il problema. In questo caso, annotare il codice bip e contattare Dell (vedere "Come contattare Dell" a pagina [78\)](#page-79-0).

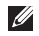

**K.B.:** per la sostituzione dei componenti, consultare il Manuale di servizio disponibile all'indirizzo **support.dell.com/manuals**.

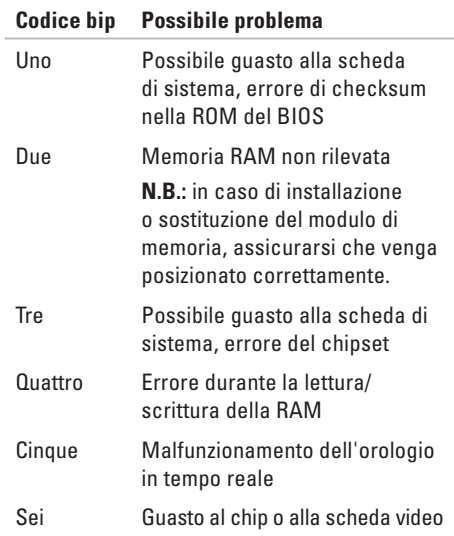

### **Codice bip Possibile problema**

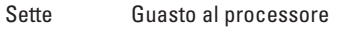

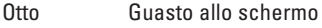

# **Problemi relativi alla rete**

### **Connessioni wireless**

#### **Se si perde la connessione alla rete wireless**:

il router wireless non è in linea o sul computer è stata disabilitata la modalità wireless.

- • Controllare il router wireless per assicurarsi che sia acceso e connesso all'origine dati (modem via cavo o hub di rete).
- • Accertarsi che la modalità wireless sia attivata sul computer (consultare "Attivazione o disattivazione della modalità wireless" a pagina [12\)](#page-13-0).
- • Ristabilire la connessione al router wireless (vedere "Configurazione di una connessione wireless" a pagina [15\)](#page-16-0).
- • Potrebbero essere presenti interferenze che bloccano o interrompono la connessione wireless. Avvicinare il computer al router wireless.

### **Connessioni cablate**

#### **Se la connessione di rete cablata viene persa**:

il cavo di rete è staccato o danneggiato.

Controllare il cavo per accertarsi che sia collegato e che non sia danneggiato.

# **Problemi relativi all'alimentazione**

#### **Se la spia dell'alimentazione è spenta**: il computer è spento, in stato di sospensione o non riceve alimentazione.

- • Premere il pulsante di alimentazione. Se il computer è spento o in modalità di sospensione, riprende il normale funzionamento.
- • Ricollegare il cavo dell'adattatore c.a. al connettore sul computer e alla presa elettrica.
- • Se il computer è collegato a una presa multipla, accertarsi che quest'ultima sia collegata a una presa elettrica e sia accesa.
- • Per verificare che il computer si accenda correttamente, collegarlo temporaneamente alla rete senza utilizzare dispositivi di protezione elettrica, prese multiple e cavi di prolunga.
- • Accertarsi che la presa elettrica funzioni collegandovi un altro apparecchio, ad esempio una lampada.
- • Controllare i collegamenti del cavo dell'adattatore c.a. Se l'adattatore c.a. è dotato di una spia, accertarsi che sia accesa.

#### **Se la spia dell'alimentazione è di colore bianco fisso e il computer non risponde**: il display potrebbe non rispondere.

- • Premere il pulsante di accensione fino a quando il computer si spegne, quindi riavviarlo.
- • Se il problema persiste, contattare Dell (consultare "Come contattare Dell" a pagina [78\)](#page-79-0)

#### **Se la spia dell'alimentazione è di colore bianco lampeggiante**: il computer è in stato di sospensione o il display potrebbe non rispondere.

- • Premere un tasto sulla tastiera, spostare il mouse collegato o un dito sul touchpad; in alternativa, premere il pulsante di accensione per riprendere il normale funzionamento.
- • Se lo schermo non risponde, premere il pulsante di accensione fino a spegnere il computer, quindi accenderlo nuovamente.
- • Se il problema persiste, contattare Dell (consultare "Come contattare Dell" a pagina [78\)](#page-79-0)

#### **In caso di interferenze che ostacolano la ricezione sul computer**: un segnale indesiderato sta creando delle interferenze, interrompendo o bloccando altri segnali. Alcune possibili cause di interferenze sono:

- • i cavi di prolunga per l'alimentazione, la tastiera e il mouse
- • troppe periferiche collegate alla stessa presa multipla
- • più prese multiple collegate alla stessa presa elettrica

# **Problemi di memoria**

**Se si riceve un messaggio di memoria insufficiente** :

- • salvare e chiudere i file aperti e uscire da tutte le applicazioni in esecuzione non utilizzate per cercare di risolvere il problema
- • Per i requisiti minimi di memoria, consultare la documentazione fornita con il software;
- • Riposizionare il modulo di memoria nel connettore (consultare il Manuale di servizio disponibile sul sito Web **support.dell.com/manuals** per le istruzioni).
- • Se il problema persiste, contattare Dell (consultare "Come contattare Dell" a pagina [78](#page-79-0)).

#### **Se si manifestano altri problemi relativi alla memoria** :

- • Eseguire Dell Diagnostics (consultare la sezione "Dell Diagnostics" a pagina [55](#page-56-0))
- • Se il problema persiste, contattare Dell (consultare "Come contattare Dell" a pagina [78](#page-79-0))

# <span id="page-49-0"></span>**Problemi relativi ai blocchi e al software**

**Se il computer non si avvia**: assicurarsi che il cavo di alimentazione c.a. sia collegato saldamente al computer e alla presa elettrica.

**Se un programma non risponde**: chiudere il programma.

- **1.** Premere simultaneamente <Ctrl><MAIUSC>  $\epsilon$ Esc $>$ .
- **2.** Fare clic su **Applicazioni**.
- **3.** Selezionare il programma che non risponde.
- **4.** Fare clic su **Termina operazione**.

#### **Se un programma si blocca ripetutamente**:

controllare la documentazione del software. Se necessario, disinstallare e quindi reinstallare il programma.

**N.B.:** il software generalmente include le istruzioni sull'installazione nella relativa documentazione o sul disco (CD o DVD).

#### **Se un programma è stato progettato per una versione precedente del sistema operativo Microsoft® Windows®** :

Eseguire la **Verifica guidata compatibilità programmi**. Il programma **Verifica guidata compatibilità programmi** consente di configurare un programma in modo che venga eseguito in un ambiente con un sistema operativo diverso da Microsoft Windows.

#### Windows® 7

- **1.** Fare clic su **Start** → **Pannello di controllo**→ **Programmi**→ **Eseguire programmi creati per le versioni precedenti di Windows**.
- **2.** Nella schermata iniziale fare clic su **Avanti**.
- **3.** Seguire le istruzioni visualizzate.

#### Windows Vista®

**1.** Fare clic su Start <sup>●</sup> → Pannello di **controllo**→ **Programmi**→ **Utilizzare un programma precedente con questa versione di Windows**.

- **2.** Nella schermata iniziale fare clic su **Avanti**.
- **3.** Seguire le istruzioni visualizzate.

#### **Se il computer non risponde o viene visualizzata una schermata blu fissa**

#### **ATTENZIONE: se non è possibile chiudere la sessione di lavoro del sistema operativo, esiste il rischio di perdite di dati.**

Se il computer non risponde alla pressione di un tasto o al movimento del mouse, premere il pulsante di accensione fino a quando il computer non si spegne, quindi riavviare il sistema.

#### **Se si verificano altri problemi relativi al software**:

- • Eseguire immediatamente un backup dei file.
- • Utilizzare un programma antivirus per controllare il disco rigido o i CD.

**Risoluzione dei problemi**

- • Salvare e chiudere eventuali file o programmi aperti e arrestare il sistema dal menu **Start** .
- • Controllare la documentazione del software o rivolgersi al produttore del software per informazioni sulla risoluzione dei problemi.
	- Accertarsi che il programma sia compatibile col sistema operativo installato sul computer.
	- Accertarsi che il computer soddisfi i requisiti hardware minimi necessari per eseguire il software. Per informazioni, consultare la documentazione fornita con il software.
	- Accertarsi di avere installato e configurato correttamente il programma.
	- Verificare che i driver di periferica non siano in conflitto con il programma.
	- Se necessario, disinstallare e reinstallare il programma.

# <span id="page-52-0"></span>**Utilizzo degli strumenti di supporto**

# **Supporto tecnico di Dell**

Il **supporto tecnico di Dell** è un'applicazione di facile utilizzo che fornisce informazioni sul computer, sull'assistenza personalizzata e sulle risorse di supporto.

Per avviare l'applicazione, fare clic sull'icona nella barra delle applicazioni.

Nella home page del **Supporto tecnico di Dell** vengono visualizzati il numero di modello del computer, il codice di servizio, il codice del servizio espresso e le informazioni di contatto.

La home page fornisce anche i collegamenti per accedere a:

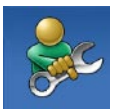

**Self Help** (risoluzione dei problemi, protezione, prestazioni del sistema, rete/Internet, backup/ripristino e sistema operativo Windows)

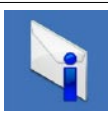

**Avvisi** (avvisi del supporto tecnico attinenti al computer in uso)

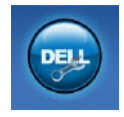

**Assistenza Dell** (supporto tecnico con DellConnect™, servizio clienti, formazione ed esercitazioni, guida pratica con Solution Station™ e scansione in linea con PC CheckUp)

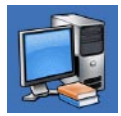

**Informazioni sul sistema**  (documentazione del sistema, informazioni sulla garanzia, informazioni di sistema,

aggiornamenti e accessori)

Per ulteriori informazioni sul **Supporto tecnico di Dell** e gli strumenti di supporto disponibili, fare clic sulla scheda **Servizi** in **support.dell.com**.

# **My Dell Downloads**

**ZA N.B.:** My Dell Downloads potrebbe non essere disponibile in tutti i Paesi.

Alcuni dei software pre-installati sul proprio computer nuovo non includono un CD o DVD di backup. Questo software è disponibile su My Dell Downloads. Da questo sito Web è possibile scaricare il software disponibile per la reinstallazione o per creare il proprio supporto di backup.

Per registrarsi e utilizzare My Dell Downloads:

- **1.** Visitare il sito **downloadstore.dell.com/media**.
- **2.** Seguire le istruzioni visualizzate sullo schermo per registrare e scaricare il software.
- **3.** Reinstallare o creare un supporto di backup del software per un eventuale uso futuro.

# **Messaggi di sistema**

Se il computer presenta un problema o se si verifica un errore, è possibile che venga visualizzato un messaggio di sistema che consente di identificare la causa e le azioni necessarie per risolvere il problema.

**N.B.:** se il messaggio ricevuto non è incluso negli esempi riportati di seguito, consultare la documentazione del sistema operativo o del programma in esecuzione al momento della visualizzazione del messaggio. È anche possibile consultare la *Guida alla tecnologia Dell* disponibile sul disco rigido o all'indirizzo **support.dell.com/manuals** oppure contattare Dell (consultare "Come contattare Dell" a pagina [78](#page-79-0)).

**Alert! Previous attempts at booting this system have failed at checkpoint [nnnn]. For help in resolving this problem, please note this checkpoint and contact Dell Technical Support** (Avviso! I precedenti tentativi di avvio del sistema non sono riusciti al punto di controllo [nnnn]. Per assistenza sulla risoluzione del problema, prendere nota del punto di controllo e contattare il supporto tecnico Dell): la procedura di avvio del computer non è riuscita per tre volte consecutive a causa dello stesso errore. Contattare Dell (consultare "Come contattare Dell" a pagina [78\)](#page-79-0).

**CMOS checksum error**: (errore di checksum del CMOS): possibile errore della scheda di sistema o carica residua insufficiente della batteria RTC. Sostituire la batteria (consultare il *manuale di servizio* all'indirizzo **support.dell.com/manuals)** o contattare Dell (consultare la sezione "Come contattare Dell" a pagina [78\)](#page-79-0).

**Hard-disk drive failure** (problema unità disco rigido): possibile errore dell'unità disco rigido durante il POST. Contattare Dell (consultare "Come contattare Dell" a pagina [78](#page-79-0)).

**Hard-disk drive read failure** (Errore di lettura unità disco rigido): possibile errore dell'unità disco durante il test di avvio del disco rigido. Contattare Dell (consultare "Come contattare Dell" a pagina [78\)](#page-79-0).

**Keyboard failure**: guasto della tastiera o cavo non correttamente collegato. Sostituire la tastiera (consultare il Manuale di manutenzione disponibile all'indirizzo **support.dell.com/manuals**).

**No boot device available** (nessuna periferica di avvio disponibile): nessuna partizione avviabile nel disco rigido, il cavo del disco rigido non è inserito completamente oppure non vi è alcuna periferica avviabile.

- • Se il disco rigido è l'unità di avvio, accertarsi che i cavi siano collegati e che l'unità sia installata correttamente e partizionata come unità di avvio.
- • Accedere alla configurazione del sistema ed accertarsi che le informazioni sulla sequenza di avvio siano corrette (vedere la *Guida alla tecnologia Dell* disponibile sul disco rigido o sul sito Web **support.dell.com/manuals**).

**No timer tick interrupt** (Nessun interrupt del timer tick): potrebbe essersi verificato il guasto di un chip sulla scheda di sistema o un guasto della scheda di sistema. Contattare Dell (consultare "Come contattare Dell" a pagina [78\)](#page-79-0).

**USB over current error** (Errore di sovracorrente all'USB): scollegare la periferica USB. La periferica USB richiede alimentazione

supplementare per poter funzionare correttamente. Utilizzare una fonte di alimentazione esterna per collegarla alla periferica USB oppure, se la periferica dispone di due cavi USB, collegarli entrambi.

**CAUTION - Hard Drive SELF MONITORING SYSTEM has reported that a parameter has exceeded its normal operating range. Dell recommends that you back up your data regularly. A parameter out of range may or may not indicate a potential hard drive problem** (AVVISO - Il sistema di automonitoraggio del disco rigido ha riportato che un parametro ha superato il suo normale intervallo operativo. Dell consiglia di eseguire il backup dei dati regolarmente. Un parametro fuori intervallo potrebbe indicare o non indicare un potenziale problema relativo al disco rigido): errore S.M.A.R.T, possibile errore dell'unità disco rigido. Per richiedere assistenza, contattare Dell (consultare la sezione "Come contattare Dell" a pagina [78\)](#page-79-0).

### **Hardware Troubleshooter**

Se durante la configurazione del sistema operativo non viene rilevata alcuna periferica oppure si rileva che è stata configurata in modo errato, è possibile utilizzare l'utilità **Hardware Troubleshooter** (Risoluzione dei problemi hardware) per risolvere l'incompatibilità.

Per avviare Hardware Troubleshooter:

- **1.** Fare clic su Start  $\bigoplus$  → Guida e supporto **tecnico**.
- **2.** Digitare hardware troubleshooter (risoluzione di problemi hardware) nel campo di ricerca e premere <Invio> per iniziare la ricerca.
- **3.** Nei risultati della ricerca, selezionare l'opzione che meglio descrive il problema e proseguire con la restante procedura per la risoluzione dei problemi.

# <span id="page-56-0"></span>**Dell Diagnostics**

Se si verifica un problema relativo al computer, prima di contattare Dell per l'assistenza, effettuare i controlli descritti in "Blocchi e problemi del software" a pagina [48](#page-49-0) ed eseguire il programma Dell Diagnostics.

- **N.B.:** Dell Diagnostics funziona solo su computer Dell.
- **N.B.:** il disco Drivers and Utilities è  $\mathscr{U}$ opzionale e potrebbe non essere fornito con il computer.

Accertarsi che il dispositivo che si desidera analizzare venga visualizzato nel programma di configurazione del sistema e sia attivo. Durante il POST premere <F2> per accedere all'utilità di configurazione del sistema del BIOS.

Avviare il programma Dell Diagnostics dal disco rigido o dal disco Drivers and Utilities.

### **Avvio di Dell Diagnostics dal disco rigido**

Il programma Dell Diagnostics si trova in una partizione dell'utilità di diagnostica nascosta del disco rigido.

**N.B.:** se il computer non riesce a visualizzare un'immagine sullo schermo, contattare Dell (consultare la sezione "Come contattare Dell" a pagina [78](#page-79-0)).

- **1.** Accertarsi che il computer sia collegato a una presa elettrica funzionante.
- **2.** Accendere (o riavviare) il computer.
- **3.** Quando viene visualizzato il logo DELL™, premere immediatamente <F12>. Selezionare **Diagnostics** nel menu di avvio e premere <Invio>.

In questo modo, sul computer verrà richiamata la procedura Pre-Boot System Assessment (PSA).

- **N.B.:** se si attende troppo a lungo e viene visualizzato il logo del sistema operativo, attendere fino a quando non viene visualizzato il desktop di Microsoft® Windows®; quindi arrestare il computer ed eseguire un nuovo tentativo.
- **N.B.:** se viene visualizzato un messaggio indicante che non è stata trovata alcuna partizione dell'utilità diagnostica, eseguire Dell Diagnostics dal disco Drivers and Utilities.

#### Se viene richiamata, la procedura PSA procede come segue.

- a. La procedura PSA avvia i test.
- b. Se la procedura PSA viene completata senza problemi, compare il seguente messaggio: "No problems have been found with this system so far. Do you want to run the remaining memory tests? This will take about 30 minutes or more. Do you want to continue? (Recommended)." (Nessun problema rilevato finora con questo sistema. Eseguire i test di memoria restanti? Questa operazione potrebbe richiedere più di 30 minuti. Continuare? ([scelta consigliata]).
- c. Se sono stati riscontrati problemi di memoria, premere <y>, altrimenti premere  $< n >$ .
- d. Viene visualizzato il seguente messaggio: "Booting Dell Diagnostic Utility Partition. Press any key to continue." (Avvio della partizione dello strumento di diagnostica. Premere un tasto per continuare).
- e. Premere un tasto per accedere alla finestra **Choose An Option** (Selezionare un'opzione).

#### Se non viene richiamata la procedura PSA:

Premere un tasto qualsiasi per avviare Dell Diagnostics dalla partizione dell'utilità di diagnostica sul disco rigido e per aprire la finestra **Choose An Option** (Selezionare un'opzione).

**4.** Selezionare la verifica che si desidera eseguire.

**Utilizzo degli strumenti di supporto**

- **5.** Se durante la prova viene riscontrato un problema, sarà visualizzato un messaggio contenente il codice di errore e la descrizione del problema. Annotare il codice di errore e la descrizione del problema, quindi contattare Dell (consultare "Come contattare Dell" a pagina [78\)](#page-79-0).
- **N.B.:** il codice di servizio del computer viene visualizzato nella parte superiore della schermata di ogni verifica. Il codice di servizio consente di identificare il computer quando si contatta Dell.
- **6.** Al termine delle verifiche, chiudere la schermata corrente per tornare alla schermata **Choose An Option** (Scegliere un'opzione).
- **7.** Per uscire da Dell Diagnostics e riavviare il computer, fare clic su **Exit** (Esci).

### **Avvio di Dell Diagnostics dal disco Drivers and Utilities**

- **N.B.:** il disco Drivers and Utilities è opzionale e potrebbe non essere fornito con il computer.
- **1.** Inserire il disco Drivers and Utilities.
- **2.** Arrestare il sistema e riavviare il computer. Quando viene visualizzato il logo DELL,™ premere immediatamente <F12>.
- **N.B.:** se si attende troppo a lungo e viene visualizzato il logo del sistema operativo, attendere fino a quando non viene visualizzato il desktop di Microsoft® Windows®; quindi arrestare il computer ed eseguire un nuovo tentativo.
- **N.B.:** tramite la procedura descritta di seguito, viene modificata la sequenza di avvio per una sola volta. All'avvio successivo, il computer si avvia in base alle periferiche specificate nel programma di configurazione del sistema.
- **3.** Quando viene visualizzato l**'**elenco dei dispositivi di avvio, evidenziare CD/DVD/ CD-RW e premere <Invio>.
- **4.** Selezionare l'opzione **Boot from CD-ROM** (Avvia da CD-ROM) dal menu visualizzato e premere <Invio>.
- **5.** Digitare 1 per avviare il menu del CD e premere <Invio> per procedere.
- **6.** Nell'elenco numerato, selezionare **Run the 32 Bit Dell Diagnostics** (Esegui il programma Dell Diagnostics a 32 bit) per eseguire Dell Diagnostics a 32 bit. Se vengono elencate più versioni, scegliere quella appropriata per il computer in uso.
- **7.** Selezionare la verifica che si desidera eseguire.
- **8.** Se durante la prova viene riscontrato un problema, sarà visualizzato un messaggio contenente il codice di errore e la descrizione del problema. Annotare il codice di errore e la descrizione del problema, quindi contattare Dell (consultare "Come contattare Dell" a pagina [78](#page-79-0)).
- **M.B.:** il codice di servizio del computer viene visualizzato nella parte superiore della schermata di ogni verifica. Il codice di servizio consente di identificare il computer quando si contatta Dell.
- **9.** Al termine delle verifiche, chiudere la schermata corrente per tornare alla schermata **Choose An Option** (Scegliere un'opzione).
- **10.** Per uscire da Dell Diagnostics e riavviare il computer, fare clic su **Exit** (Esci).
- **11.** Rimuovere il disco Drivers and Utilities.

# **Ripristino del sistema operativo**

È possibile ripristinare il sistema operativo sul proprio computer scegliendo una qualsiasi tra le opzioni di seguito elencate.

**ATTENZIONE: utilizzando Dell Factory Image Restore o il disco Operating System verranno eliminati in modo permanente tutti i file di dati sul computer. Se possibile, eseguire il backup dei file di dati prima di utilizzare queste opzioni.**

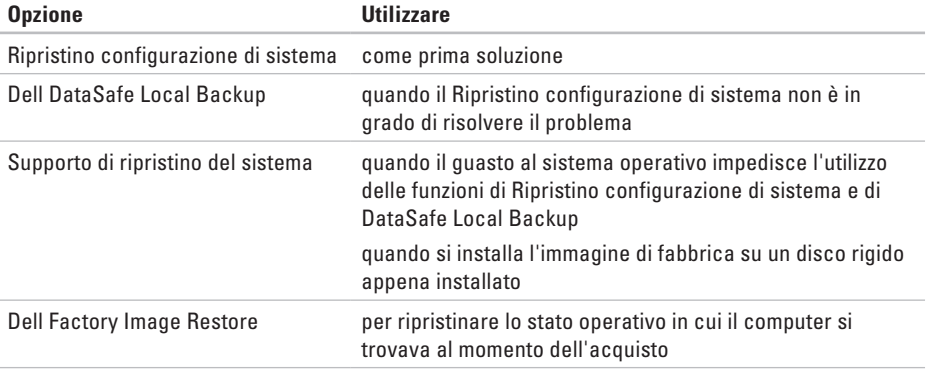

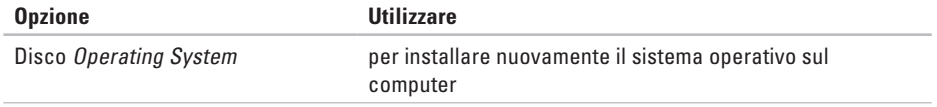

**A.B.:** il disco Operating System potrebbe non essere fornito con il computer.

## **Ripristino configurazione di sistema**

I sistemi operativi Windows forniscono l'opzione Ripristino configurazione di sistema, che consente di ripristinare il computer a uno stato operativo precedente (senza modificare i file di dati) a seguito di modifiche all'hardware, al software o ad altre impostazioni di sistema che hanno reso il computer instabile. Tutte le modifiche eseguite sul computer da Ripristino configurazione di sistema sono totalmente reversibili.

**ATTENZIONE: eseguire backup regolari dei file di dati. Ripristino configurazione di sistema non controlla i file di dati e non può ripristinarli.**

### **Avvio di Ripristino configurazione di sistema**

- **1.** Fare clic su **Start** .
- **2.** Nella casella Cerca, digitare Ripristino configurazione di sistema e premere <Invio>.
- **N.B.:** è possibile che venga visualizzata la finestra **Controllo dell'account utente**. Se si è un amministratore del computer, fare clic su **Continua**; in caso contrario, contattare l'amministratore per proseguire con l'operazione desiderata.
- **3.** Fare clic su **Avanti** e seguire le istruzioni visualizzate.

Se Ripristino configurazione di sistema non risolve il problema, è possibile annullare l'ultimo ripristino della configurazione di sistema.

### **Annullamento dell'ultimo ripristino della configurazione di sistema**

- **N.B.:** prima di annullare l'ultimo ripristino del sistema, salvare e chiudere tutti i file aperti e tutti i programmi in esecuzione. Non modificare, aprire o eliminare alcun file o programma prima che il sistema venga completamente ripristinato.
- **1.** Fare clic su **Start** .
- **2.** Nella casella Cerca, digitare Ripristino configurazione di sistema e premere <Invio>.
- **3.** Fare clic su **Annulla ultima operazione di ripristino**, quindi fare clic su **Avanti**.

# **Dell DataSafe Local Backup**

- <span id="page-64-0"></span>**ATTENZIONE: utilizzando DataSafe Local Backup si rimuovono in modo permanente tutti i programmi e le unità installate dopo aver ricevuto il computer. Preparare un supporto di backup delle applicazioni che si desidera installare sul computer prima di utilizzare DataSafe Local Backup. Utilizzare DataSafe Local Backup soltanto se il Ripristino configurazione di sistema non è riuscito a risolvere il problema relativo al sistema operativo.**
- **ATTENZIONE: sebbene DataSafe Local Backup sia stato ideato in modo da conservare i file di dati sul computer, è consigliabile eseguire un backup di tutti i file di dati prima di utilizzarlo.**
- **N.B.:** Dell DataSafe Local Backup potrebbe non essere disponibile in tutti i Paesi.

**N.B.:** se DataSafe Local Backup non è disponibile sul computer, utilizzare Dell Factory Image Restore (consultare "Dell Factory Image Restore" a pagina [67\)](#page-68-0) per ripristinare il sistema operativo.

Dell DataSafe Local Backup consente di ripristinare il disco rigido allo stato operativo in cui si trovava quando è stato acquistato il computer, conservando contemporaneamente i file di dati.

Dell DataSafe Local Backup consente di:

- • Eseguire il backup e ripristino del computer a uno stato operativo precedente
- • Creare un supporto di ripristino del sistema

### **Dell DataSafe Local Backup Basic**

Per ripristinare l'immagine di fabbrica conservando contemporaneamente i file di dati:

- **1.** Spegnere il computer.
- **2.** Scollegare tutte le periferiche (unità USB, stampante, etc.) dal computer e rimuovere tutti gli hardware interni recentemente aggiunti.
- **N.B.:** non scollegare l'adattatore c.a.

**3.** Accendere il computer.

- **4.** Quando viene visualizzato il logo DELL™, premere più volte <F8> per accedere alla finestra **Advanced Boot Options** (Opzioni di avvio avanzate).
- **N.B.:** se si attende troppo a lungo e viene visualizzato il logo del sistema operativo, attendere fino a quando non viene visualizzato il desktop di Microsoft® Windows®; quindi arrestare il computer ed eseguire un nuovo tentativo.
- **5.** Selezionare **Repair Your Computer** (Ripristina il computer).
- **6.** Selezionare **Dell DataSafe Restore (Ripristino Dell DataSafe) ed Emergency Backup (Backup di emergenza)** dal menu delle **opzioni di ripristino del sistema** e seguire le istruzioni visualizzate sullo schermo.
- **N.B.:** la procedura di ripristino potrebbe richiedere un'ora o più in base al volume di dati da ripristinare.
- **N.B.:** per ulteriori informazioni, consultare l'articolo 353560 della knowledge base sul sito Web **support.dell.com**.

### **Aggiornamento a Dell DataSafe Local Backup Professional**

**M.B.: Dell DataSafe Local Backup** Professional potrebbe essere installato sul computer, se ordinato al momento dell'acquisto.

Dell DataSafe Local Backup Professional offre funzionalità aggiuntive che consentono di:

- • Eseguire backup e ripristino del computer basandosi sui tipi di file
- • Eseguire il backup dei file su un dispositivo di archiviazione locale
- • Pianificare backup automatici

Per eseguire l'aggiornamento a Dell DataSafe Local Backup Professional:

- **1.** Fare doppio clic sull'icona Dell DataSafe Local Backup **Contained barra delle** applicazioni.
- **2.** Fare clic su **Upgrade Now!** (Aggiorna adesso).
- **3.** Seguire le istruzioni visualizzate per completare l'aggiornamento.

## **Supporto di ripristinodel sistema**

**ATTENZIONE: sebbene il supporto di ripristino del sistema sia stato ideato in modo da conservare i file di dati sul computer, è consigliabile eseguire un backup di tutti i file di dati prima di utilizzare tale supporto di ripristino.**

Il supporto di ripristino del sistema, creato utilizzando Dell DataSafe Local Backup, consente di ripristinare il disco rigido allo stato operativo in cui si trovava quando è stato acquistato il computer, conservando contemporaneamente i file di dati.

Utilizzare il supporto di ripristino del sistema in caso di:

• Errore del sistema operativo che impedisce l'utilizzo delle opzioni di ripristino che sono installate sul computer.

• Guasto del disco rigido che impedisce il ripristino dei dati.

Per ripristinare l'immagine di fabbrica del computer utilizzando il supporto di ripristino del sistema:

- **1.** Inserire il disco di ripristino del sistema o la chiave USB e riavviare il computer.
- **2.** Quando viene visualizzato il logo DELL™, premere immediatamente <F12>.
- **N.B.:** se si attende troppo a lungo e viene visualizzato il logo del sistema operativo, attendere fino a quando non viene visualizzato il desktop di Microsoft® Windows®; quindi arrestare il computer ed eseguire un nuovo tentativo.
- **3.** Selezionare dall'elenco la periferica di avvio appropriata e premere <Invio>.
- **4.** Seguire le istruzioni visualizzate per completare il processo di ripristino.

### <span id="page-68-0"></span>**Dell Factory Image Restore**

- **ATTENZIONE: con Dell Factory Image Restore (Ripristino immagine predefinita Dell) vengono eliminati definitivamente tutti i dati presenti sul disco rigido e vengono rimossi tutti i programmi o i driver installati dopo avere ricevuto il computer. Se possibile, eseguire il backup dei dati prima di utilizzare questa opzione. Utilizzare Dell Factory Image Restore soltanto se il Ripristino configurazione di sistema non è riuscito a risolvere il problema relativo al sistema operativo.**
- **N.B.:** Dell Factory Image Restore potrebbe non essere disponibile in alcuni Paesi o su determinati computer.
- **N.B.:** Se Dell Factory Image Restore non è  $\mathscr{U}$ disponibile sul computer in uso, utilizzare Dell DataSafe Local Backup (consultare "Dell DataSafe Local Backup" a pagina [63](#page-64-0)) per ripristinare il sistema operativo.

Utilizzare Dell Factory Image Restore esclusivamente come ultimo metodo per ripristinare il sistema operativo. Questa opzione consente di ripristinare il disco rigido allo stato operativo in cui si trovava nel momento in cui è stato acquistato il computer. Tutti i programmi o file aggiunti dopo l'acquisto del computer, inclusi file di dati, vengono eliminati definitivamente dal disco rigido. Per file di dati si intendono documenti, fogli di calcolo, messaggi di posta elettronica, foto digitali, file musicali e così via. Se possibile, eseguire un backup di tutti i dati prima di utilizzare Dell Factory Image Restore (Ripristino immagine predefinita Dell).

### **Esecuzione di Dell Factory Image Restore**

- **1.** Accendere il computer.
- **2.** Quando viene visualizzato il logo DELL™, premere più volte <F8> per accedere alla finestra **Advanced Boot Options** (Opzioni di avvio avanzate).
- **N.B.:** se si attende troppo a lungo e viene visualizzato il logo del sistema operativo, attendere fino a quando non viene visualizzato il desktop di Microsoft® Windows®; quindi riavviare il computer ed eseguire un nuovo tentativo.
- **3.** Selezionare **Repair Your Computer** (Ripristina il computer).

Viene visualizzata la finestra **System Recovery Options** (Opzioni ripristino di sistema).

**4.** Selezionare un layout di tastiera e fare clic su **Next** (Avanti).

- **5.** Per accedere alle funzioni di ripristino, effettuare l'accesso come utente locale. Per accedere al prompt dei comandi, digitare administrator nel campo **Nome utente** e poi fare clic su **OK**.
- **6.** Fare clic su **Dell Factory Image Restore**. Viene visualizzata la schermata iniziale di **Dell Factory Image Restore**.
- **M.B.:** a seconda della configurazione, può essere necessario selezionare **Dell Factory Tools** (Strumenti di fabbrica Dell), quindi **Dell Factory Image Restore**.
- **7.** Fare clic su **Next** (Avanti). Viene visualizzata la schermata **Confirm Data Deletion** (Conferma eliminazione dati).
- **N.B.:** se non si desidera procedere con Factory Image Restore, fare clic su **Cancel** (Annulla).

**8.** Selezionare la casella di controllo per confermare che si desidera continuare con la riformattazione del disco rigido e con il ripristino del sistema operativo alle condizioni iniziali, quindi fare clic su **Next** (Avanti).

Il processo di ripristino viene avviato e potrebbe richiedere 5 minuti o più. Quando il sistema operativo e le applicazioni preinstallate saranno stati ripristinati alle condizioni di fabbrica, verrà visualizzato un messaggio.

**9.** Fare clic su **Finish** (Fine) per riavviare il sistema.

# **Come ottenere assistenza**

Se si riscontra un problema con il computer, è possibile completare la seguente procedura per la diagnosi e la risoluzione del problema.

- **1.** Vedere "Risoluzione dei problemi" a pagina [44](#page-45-0) per informazioni e procedure relative al problema da risolvere.
- **2.** Per ulteriori informazioni sulla risoluzione dei problemi, consultare la Guida alla tecnologia Dell disponibile sul disco rigido o sul sito Web **support.dell.com/manuals**.
- **3.** Vedere "Dell Diagnostics" a pagina [55](#page-56-0) per procedure relative all'esecuzione di Dell Diagnostics.
- **4.** Compilare l' "Elenco di controllo della diagnostica" a pagina [77.](#page-78-0)
- **5.** Usare la gamma completa di servizi in linea disponibili sul sito Web del Supporto Dell (**support.dell.com**) per ottenere assistenza relativamente alle procedure di installazione e risoluzione dei problemi. Vedere "Servizi in linea" a pagina [72](#page-73-0) per un elenco più dettagliato delle opzioni di supporto Dell in linea.
- **6.** Se il problema non è stato risolto seguendo le indicazioni qui riportate, consultare "Prima di chiamare" a pagina [76](#page-77-0).
- **N.B.:** chiamare il supporto Dell da un telefono in prossimità del computer in modo da poter eseguire eventuali procedure indicate dal personale di assistenza.
- **N.B.:** il sistema Codice del servizio espresso di Dell potrebbe non essere disponibile in tutti i Paesi.
<span id="page-72-0"></span>Quando richiesto dal sistema telefonico automatizzato di Dell, inserire il Codice del servizio espresso per inoltrare la chiamata al personale di assistenza competente. Se non si dispone del Codice del servizio espresso, aprire la cartella **Dell Accessories** (Accessori Dell), fare doppio clic sull'icona **Express Service Code** (Codice del servizio espresso) e seguire le istruzioni.

**A.B.:** alcuni servizi non sono sempre disponibili in tutti i Paesi al di fuori degli Stati Uniti continentali. Per informazioni sulla disponibilità, rivolgersi al proprio rappresentante locale Dell.

## **Supporto tecnico e assistenza clienti**

Il servizio di supporto tecnico Dell è disponibile per rispondere a domande sull'hardware Dell. Il personale di supporto utilizza strumenti diagnostici computerizzati per poter fornire risposte rapide e precise.

Per contattare il servizio di supporto tecnico Dell, vedere "Prima di chiamare" a pagina [76,](#page-77-0) quindi consultare le informazioni di contatto relative al proprio Paese o visitare il sito **support.dell.com**.

## <span id="page-73-0"></span>**DellConnect**

DellConnect™ è un semplice strumento per l'accesso in linea che permette al personale dell'assistenza Dell e dei servizi di supporto di accedere al computer dell'utente mediante una connessione a banda larga, diagnosticare il problema e risolverlo sotto la supervisione dell'utente stesso. Per ulteriori informazioni, visitare il sito Web **www.dell.com/DellConnect**.

## **Servizi in linea**

Sui seguenti siti Web è possibile avere informazioni su prodotti e servizi Dell:

- • **www.dell.com**
- • **www.dell.com/ap** (solo per i Paesi asiatici o dell'area del Pacifico)
- • **www.dell.com/jp** (solo per il Giappone)
- • **www.euro.dell.com** (solo per l'Europa)
- • **www.dell.com/la** (solo per i Paesi dell'America Latina e dell'area caraibica)
- • **www.dell.ca** (solo per il Canada)

È possibile accedere al Supporto Dell tramite i seguenti siti Web e indirizzi di posta elettronica:

#### **siti Web del supporto Dell**

- • **support.dell.com**
- • **support.jp.dell.com** (solo per il Giappone)
- • **support.euro.dell.com** (solo per l'Europa)

### <span id="page-74-0"></span>**Indirizzi di posta elettronica del supporto Dell**

- • **mobile\_support@us.dell.com**
- • **support@us.dell.com**
- • **la-techsupport@dell.com** (solo per i Paesi dell'America Latina e dell'area caraibica)
- • **apsupport@dell.com** (solo per i Paesi asiatici o dell'area del Pacifico)

#### **Indirizzi di posta elettronica dell'Ufficio marketing e vendite Dell**

- • **apmarketing@dell.com** (solo per i Paesi asiatici o dell'area del Pacifico)
- • **sales\_canada@dell.com** (solo per il Canada)

#### **Protocollo di trasferimento dei file (FTP) anonimo**

• **ftp.dell.com**

Accedere come utente anonimo e utilizzare il proprio indirizzo di posta elettronica come password.

## **Servizio automatizzato di controllo dello stato dell'ordine**

Per controllare lo stato di un prodotto Dell ordinato, accedere al sito Web **support.dell.com** o telefonare al servizio automatizzato di controllo dello stato dell'ordine. Una voce registrata richiederà le informazioni necessarie per identificare l'ordine e fornire le informazioni richieste. Per reperire il numero di telefono per il proprio Paese, vedere "Come contattare Dell" a pagina [78.](#page-79-0)

In caso di problemi relativi a un ordine, quali parti mancanti, parti non corrette o fatturazione imprecisa, contattare il servizio di assistenza clienti Dell. Prima di chiamare, assicurarsi di avere a disposizione la fattura o la distinta di spedizione. Per reperire il numero di telefono per il proprio Paese, vedere "Come contattare Dell" a pagina [78.](#page-79-0)

## <span id="page-75-0"></span>**Informazioni sul prodotto**

Per ottenere informazioni su altri prodotti forniti da Dell o inoltrare un ordine d'acquisto, visitare il sito Web di Dell all'indirizzo **www.dell.com**. Per ottenere il numero di telefono da chiamare per parlare con un esperto dell'ufficio vendite, consultare "Come contattare Dell" a pagina [78](#page-79-0).

## **Restituzione dei componenti in garanzia per la riparazione o il rimborso**

Preparare gli oggetti da restituire, per riparazione o con rimborso, seguendo la procedura descritta.

**N.B.:** prima di restituire il prodotto a Dell, eseguire un backup di tutti i dati sul disco rigido o su altre periferiche di archiviazione presenti sul prodotto. Rimuovere tutte le informazioni riservate, proprietarie e personali, nonché i supporti rimovibili, quali CD e schede multimediali. Dell non è responsabile delle informazioni riservate, proprietarie o personali; dell'eventuale perdita o danneggiamento dei dati; né dell'eventuale perdita o danneggiamento delle periferiche rimovibili contenuti nel prodotto al momento della restituzione.

<span id="page-76-0"></span>**1.** Contattare Dell per ottenere un numero RMA di autorizzazione per la restituzione di materiali (Return Material Authorization), che dovrà essere riportato in modo ben visibile sulla parte esterna dell'imballaggio.

Per reperire il numero di telefono per il proprio Paese, vedere "Come contattare Dell" a pagina [78.](#page-79-0)

- **2.** Allegare una copia della fattura e una lettera in cui si descrive il motivo della restituzione.
- **3.** Includere una copia dell'Elenco di controllo della diagnostica (vedere "Elenco di controllo della diagnostica" a pagina [77\)](#page-78-0), che riporta i test eseguiti e i messaggi di errore notificati da Dell Diagnostics (vedere "Dell Diagnostics" a pagina [55](#page-56-0)).
- **4.** Se la restituzione è con rimborso, includere eventuali accessori che appartengono all'articolo/agli articoli da restituire (cavi di alimentazione, software, guide e così via).
- **5.** Imballare il prodotto da restituire nella confezione originale o in una confezione simile.
- **N.B.:** le spese di spedizione sono a carico del cliente. Il cliente dovrà inoltre provvedere personalmente ad assicurare il prodotto restituito e assumersi ogni responsabilità in caso di smarrimento durante la spedizione. Non verranno accettati pacchi con pagamento alla consegna.
- **N.B.:** i prodotti restituiti che non soddisfano  $\mathscr{Q}$ tutti i precedenti requisiti saranno rifiutati dall'ufficio ricezione merci di Dell e rispediti al mittente.

## <span id="page-77-1"></span>**Prima di chiamare**

<span id="page-77-0"></span>**N.B.:** prima di chiamare, assicurarsi di avere a portata di mano il Codice del servizio espresso. Il codice consente al sistema telefonico di supporto automatico Dell di inoltrare la telefonata con maggiore efficienza. È possibile che venga richiesto anche il Codice di servizio.

#### **Individuazione del Codice di servizio**

Il Codice di servizio si trova in un'etichetta sulla base del computer.

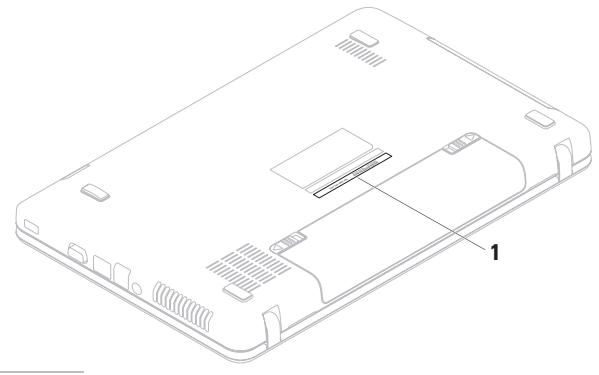

**1** Codice di servizio

<span id="page-78-1"></span>Compilare l'Elenco di controllo della diagnostica riportato di seguito. Se possibile, prima di contattare Dell per richiedere supporto accendere il computer; usare inoltre un telefono vicino al computer. Potrebbe venire richiesto di digitare alcuni comandi da tastiera, riferire informazioni dettagliate durante le operazioni o tentare di seguire procedure per la risoluzione del problema la cui esecuzione è possibile solo sul computer stesso. Accertarsi che la documentazione del computer sia disponibile.

#### **Elenco di controllo della diagnostica**

- • Nome:
- • Data:
- • Indirizzo:
- • Numero di telefono:
- • Codice di servizio (codice a barre posto sulla base del computer):
- • Codice del servizio espresso:
- • Numero di autorizzazione per la restituzione dei materiali (se fornito dal tecnico del supporto Dell):
- • Sistema operativo e versione:
- • Dispositivi:
- • Schede di espansione:
- • Si è collegati a una rete? Sì/No
- • Rete, versione e adattatore di rete:
- • Programmi e versioni:

<span id="page-78-0"></span>Consultare la documentazione del sistema operativo per determinare il contenuto dei file di avvio del computer. Se si dispone di una stampante stampare ognuno dei file, altrimenti annotarne il contenuto prima di contattare Dell.

- • Messaggio di errore, codice bip o codice di diagnostica:
- • Descrizione del problema e procedure per la risoluzione dei problemi eseguite:

## **Come contattare Dell**

Per i clienti negli Stati Uniti, chiamare 800-WWW-DELL (800-999-3355).

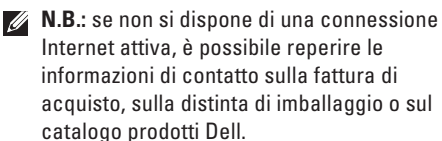

Dell fornisce numerose opzioni di assistenza e supporto in linea e telefoniche. La disponibilità varia in base al Paese e al prodotto e alcuni servizi potrebbero non essere disponibili nella propria area.

<span id="page-79-0"></span>Per contattare Dell per problemi relativi alla vendita, al supporto tecnico o all'assistenza clienti:

- **1.** Visitare **www.dell.com/contactdell**.
- **2.** Selezionare un Paese o una regione.
- **3.** Selezionare il collegamento appropriato dell'assistenza o del supporto in base alle proprie esigenze.
- **4.** Scegliere il metodo più comodo per contattare Dell.

#### **Come ottenere assistenza**

# <span id="page-81-0"></span>**Ulteriori informazioni e risorse**

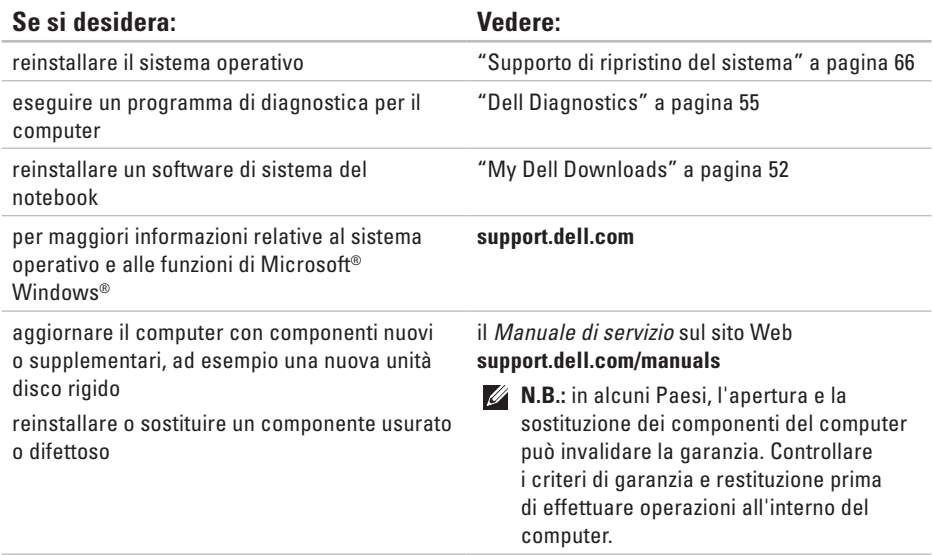

#### **Se si desidera: Vedere:**

ottenere informazioni sulle procedure consigliate per la protezione del computer rivedere le informazioni sulla garanzia, i termini e le condizioni (solo Stati Uniti), le istruzioni di sicurezza, le informazioni normative, le informazioni sull'ergonomia e il contratto di licenza con l'utente finale

individuare il Codice di servizio/Codice del servizio espresso. Il Codice di servizio è richiesto per identificare il computer sul sito **support.dell.com** o per contattare il supporto tecnico

i documenti sulla sicurezza e le normative forniti con il computer; visitare inoltre l'home page sulla conformità alle normative all'indirizzo Web **www.dell.com/regulatory\_compliance**.

la base del computer

**Dell Support Center**. Per avviare il **Supporto**  tecnico di Dell, fare clic sull'icona **C** nella barra delle applicazioni.

<span id="page-83-0"></span>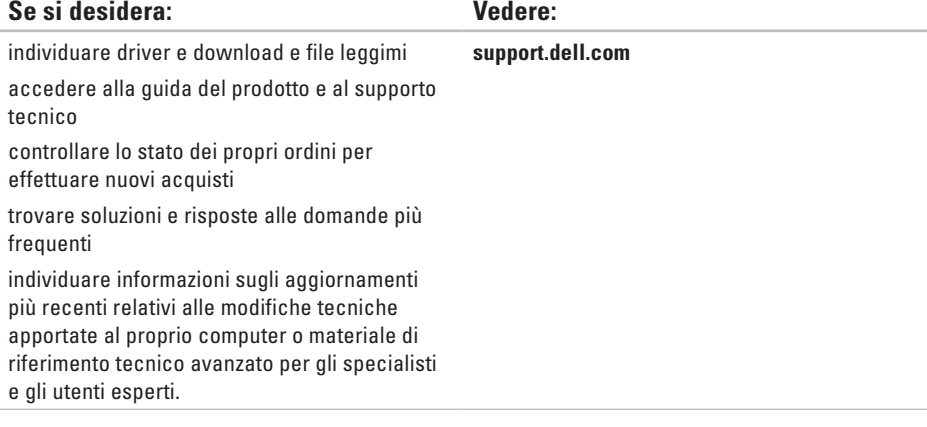

<span id="page-84-0"></span>Questa sezione fornisce informazioni per la configurazione, l'aggiornamento dei driver e l'aggiornamento del computer.

**N.B.:** le offerte possono variare in base all'area geografica. Per ulteriori informazioni sulla configurazione del computer, consultare la documentazione del computer nella seguente posizione:

Windows<sup>®</sup> 7: Start  $\bigoplus$  → Tutti i programmi → Dell Help Documentation (Documentazione della Guida di Dell)

Windows Vista<sup>®</sup>: Fare clic su Start  $\bigoplus$  → Guida e supporto tecnico→ Dell EDocs (Documentazione elettronica Dell)

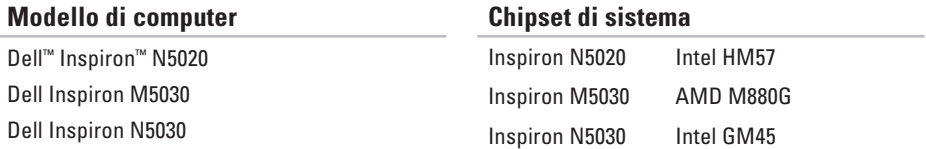

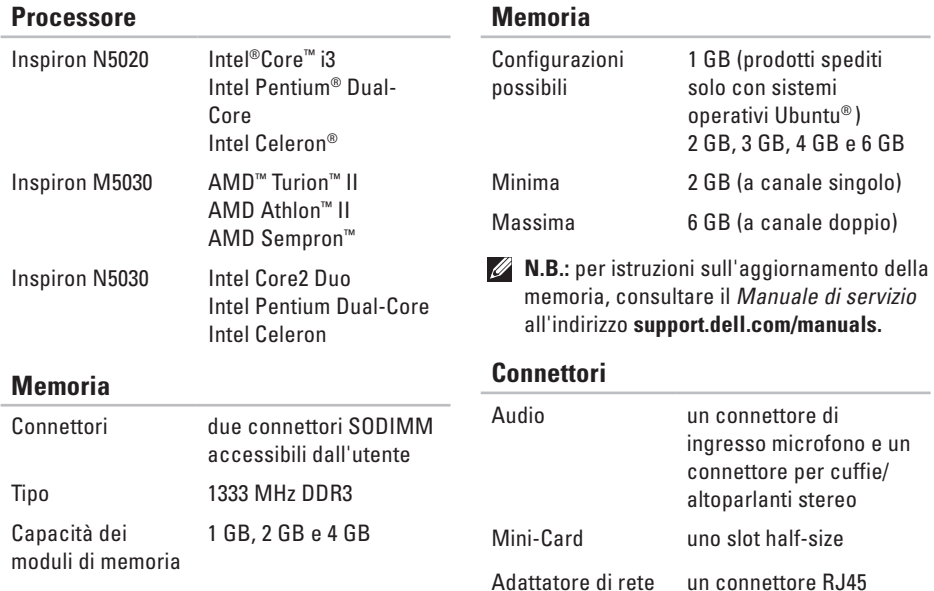

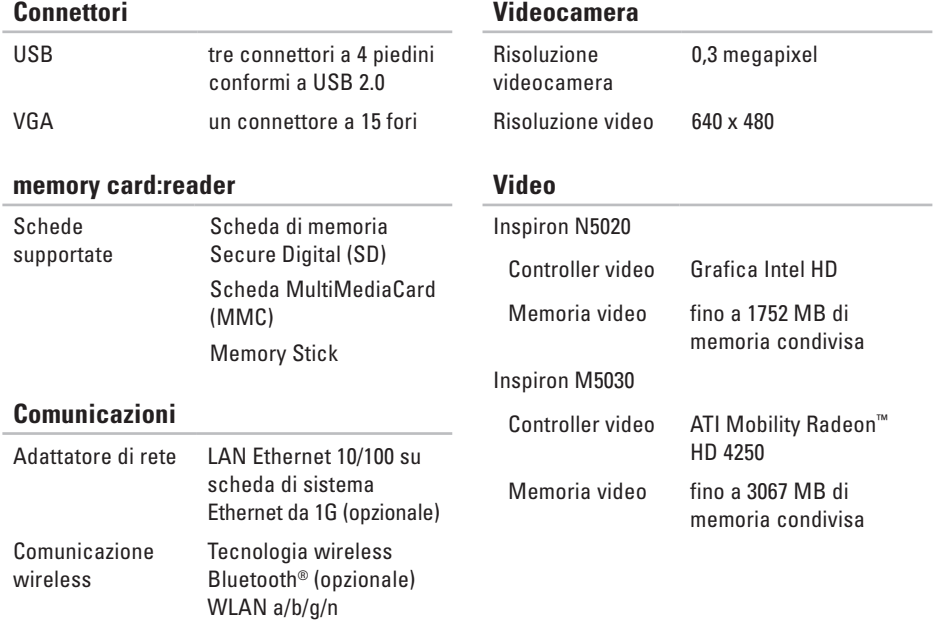

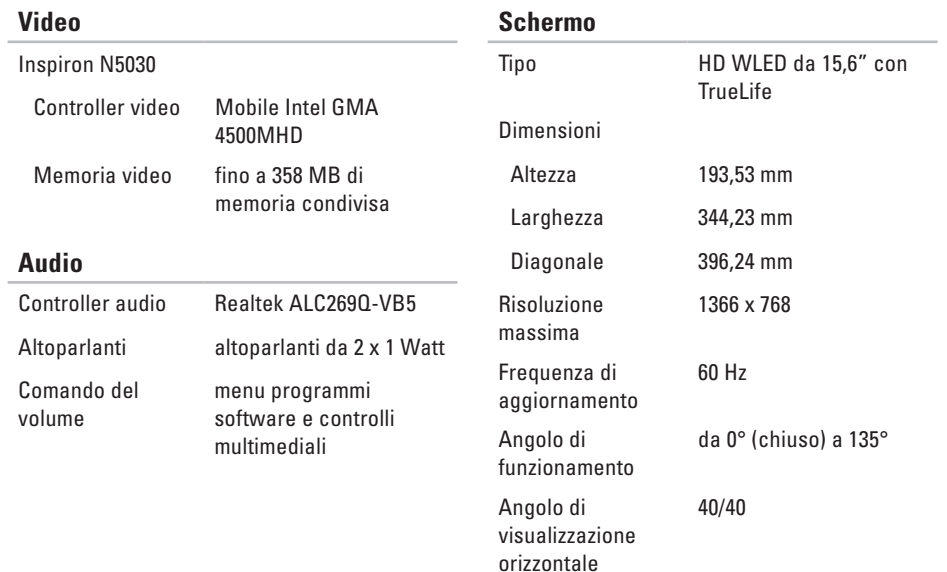

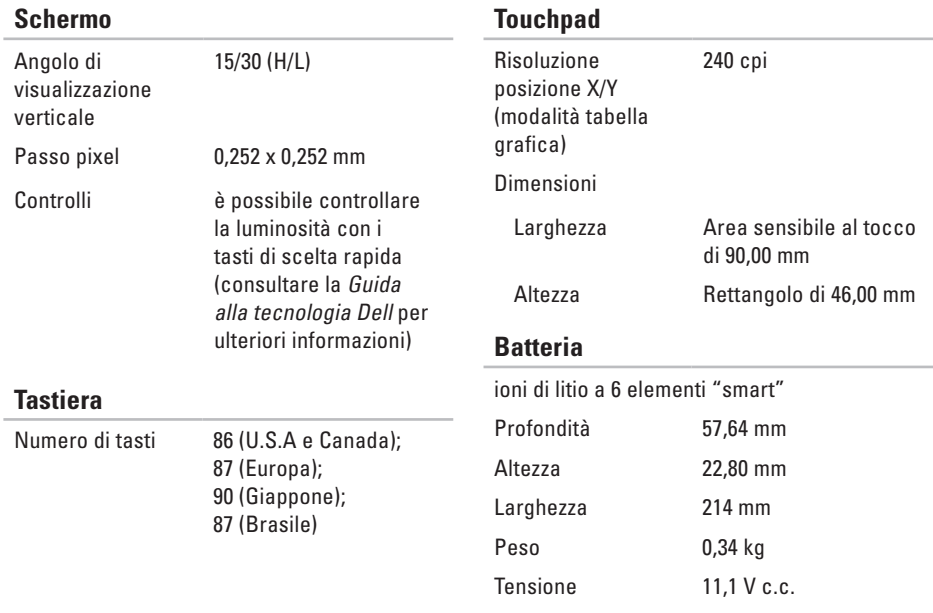

#### **Batteria** Tempo della ricarica a computer spento (approssimativo) 4,5 ore Autonomia varia a seconda delle condizioni di funzionamento Tensione nominale di uscita 19,5 V c.c. Intervallo di temperatura: di esercizio da 0 ° a 40 °C di stoccaggio da –40 ° a 70 °C **Caratteristiche fisiche**

#### **Adattatore c.a.**  $\sim$

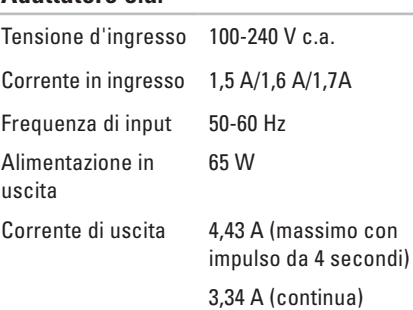

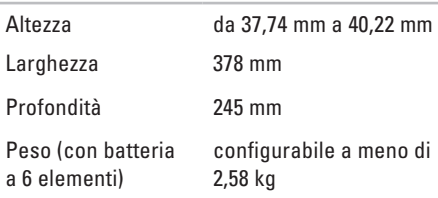

#### **Adattatore c.a.**

#### **Ambiente del computer**

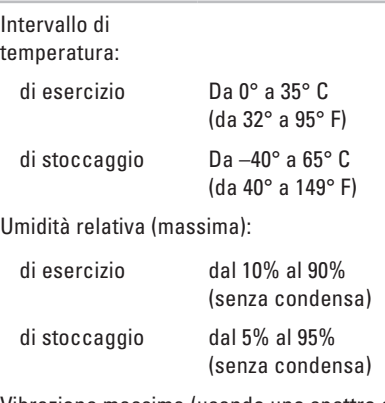

Vibrazione massima (usando uno spettro a vibrazione casuale che simula l'ambiente dell'utente):

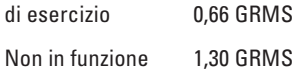

#### **Ambiente del computer**

Urto massimo (computer in funzione: misurato con Dell Diagnostics in esecuzione sul disco rigido e 3 ms di impulso d'urto a onda semisinusoidale; computer non in funzione: misurato con le testine del disco rigido in posizione di riposo e un impulso semisinusoidale di 2 ms):

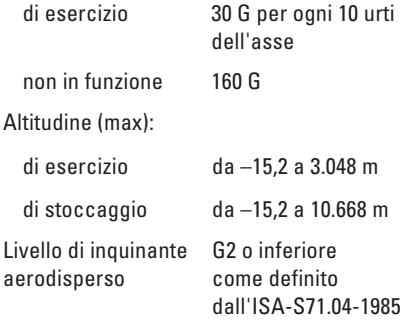

# **Appendice**

## **Avviso del prodotto Macrovision**

Questo prodotto integra una tecnologia di protezione del copyright tutelata da rivendicazioni di metodo di taluni brevetti statunitensi, nonché da altri diritti di proprietà intellettuale di Macrovision Corporation e di altri titolari di diritti. L'uso di tale tecnologia deve essere autorizzato da Macrovision Corporation ed è previsto in ambito privato e per altri scopi limitati, salvo diversa autorizzazione da parte di Macrovision Corporation. È vietato decodificare o disassemblare il prodotto.

## **Informazioni per NOM o Official Mexican Standard (standard ufficiale messicano) (solo per il Messico)**

Le seguenti informazioni vengono fornite in riferimento ai dispositivi descritti nel presente documento in conformità ai requisiti degli standard ufficiali del Messico (NOM).

#### **Importatore:**

Dell México S.A. de C.V. Paseo de la Reforma 2620 – Appartamento 11° Col. Lomas Altas 11950 México, D.F.

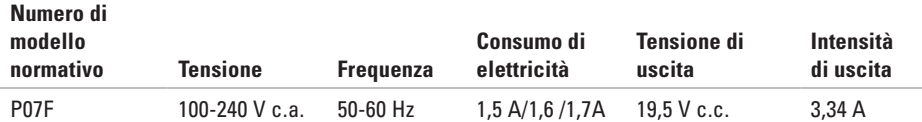

Per ulteriori dettagli, leggere le informazioni sulla sicurezza fornite con il computer.

Per ulteriori informazioni sulle procedure di sicurezza ottimali, consultare l'home page sulla conformità normativa all'indirizzo **www.dell.com/regulatory\_compliance**.

# **Indice analitico**

accesso FTP, anonimo **[7](#page-74-0) 3**

## **C**

**A**

CD, riproduzione e creazione **[4](#page-41-0) 0** computer, impostazione **[5](#page-6-0)** connessione di rete

ripristino **[4](#page-47-0) 6** connessione di rete cablata **[7](#page-8-0)** connessione di rete wireless **[4](#page-46-0) 5** connessione Internet **[1](#page-15-0) 4** contattare Dell **[7](#page-77-1) 6**

## **D**

danni, come evitare **[5](#page-6-0)** DataSafe Online Backup **[4](#page-42-0) 1** DellConnect **[7](#page-73-0) 2** Dell Diagnostics **[5](#page-56-1) 5** Dell Factory Image Restore **6 [7](#page-68-0)** driver e download **[8](#page-83-0) 2** DVD, riproduzione e creazione **[4](#page-41-0) 0**

## **E**

Elenco di controllo della diagnostica **7 [7](#page-78-1)**

### **F**

funzionalità del computer **4 [0](#page-41-0)** funzioni del software **[4](#page-41-0) 0**

### **G**

Guida

come ottenere assistenza e supporto **[7](#page-71-0) 0**

## **H**

**I**

Hardware Troubleshooter **[55](#page-56-1)**

indicatore di stato della batteria **[26](#page-27-0)** indirizzi di posta elettronica per supporto tecnico **[73](#page-74-0)** indirizzi di posta elettronica per assistenza **[73](#page-74-0)**

ISP

Internet Service Provider **[14](#page-15-0)**

## **M**

Messaggi di sistema **[52](#page-53-1)**

## **O**

opzioni di reinstallazione del sistema **[60](#page-61-0)**

### **P**

prese multiple, uso **[6](#page-7-0)**

prima di chiamare **[76](#page-77-1)** problemi di alimentazione, risoluzione **[46](#page-47-0)** problemi di memoria risoluzione **[48](#page-49-0)** problemi relativi all'hardware diagnostica **[55](#page-56-1)** problemi relativi al software **[48](#page-49-0)** problemi, soluzione **[44](#page-45-0)** prodotti informazioni e acquisto **[74](#page-75-0)**

## **R**

restituzioni in garanzia **[74](#page-75-0)** ricerca di ulteriori informazioni **[80](#page-81-0)** ripristino immagine di fabbrica **[67](#page-68-0)** risorse, ricerca informazioni **[80](#page-81-0)**

**Indice analitico**

## **S**

servizio clienti **[71](#page-72-0)** siti di assistenza nel mondo **[72](#page-73-0)** soluzione dei problemi **[44](#page-45-0)** specifiche **[83](#page-84-0)** spedizione prodotti per la restituzione o la riparazione **[75](#page-76-0)** Supporto di ripristino del sistema **[66](#page-67-1)** Supporto tecnico di Dell **[51](#page-52-0)**

## **V**

ventilazione, assicurare **[5](#page-6-0)**

### **W**

**Windows** 

Verifica guidata compatibilità programmi **[49](#page-50-0)** Windows, reinstallazione **[66](#page-67-1)**

Stampato in Irlanda

www.dell.com | support.dell.com

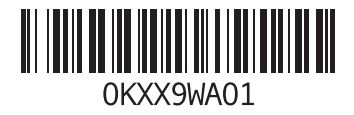